# Enphase Installer-Portal Trainingshandbuch

ING-00026-1.0

1

# Installer Portal Trainingshandbuch Inhaltsverzeichnis:

- **[Einführung](#page-2-0)**
- 2. [Funktionen](#page-3-0)
	- 2.1 [Alarmmeldungen](#page-7-0)
	- 2.2 [Aktivierungen](#page-8-0)
	- 2.3 [Systeme](#page-13-0)
	- 2.4 [Dienste](#page-14-0)
	- 2.5 [Support](#page-15-0)
- 3. [Details zur Anlagenansicht und Selbstbedienung](#page-17-0)
	- 3.1 [Modulfeld](#page-20-0)
	- 3.2 [Diagramm](#page-21-0)
	- 3.3 [Berichte](#page-22-0)
	- 3.4 [Geräte](#page-23-0)
	- 3.5 [Ereignisse](#page-25-0)
	- 3.6 [Live-Status](#page-26-0)
	- 3.7 [Dienste](#page-27-0)
	- 3.8 [Kiosk-Ansicht](#page-28-0)
- 4. [Einstellungen](#page-31-0)
	- 4.1 [Arbeitskostenerstattung](#page-32-0)
	- 4.2 [Installer Referenz](#page-33-0)
	- 4.3 [Produktionsschätzung & Grenzwert](#page-35-0)
	- 4.4 [Details zum Modulfeld](#page-36-0)
- 5. [Selbstbedienungsoptionen](#page-37-0)
	- 5.1 [Rücksendeanfrage](#page-38-0)
	- 5.2 [Ersatzinstallation](#page-39-0)
	- 5.3 [Gateway-Ersatz](#page-40-0)
- 6. [Kundensupport](#page-42-0)
	- 6.1 [Enphase-Zugang für Kunden erneut senden](#page-45-0)
	- 6.2 [Informationen des Hauseigentümers aktualisieren](#page-48-0)<br>6.3 Netzprofil ändern
	- 6.3 [Netzprofil ändern](#page-51-0)
	- 6.4 [Benutzerkonto deaktivieren](#page-53-0)
	- 6.5 [Systemzugang für Subunternehmer](#page-61-0) bereitstellen
	- 6.6 [Energieerzeugung aktivieren oder deaktivieren](#page-56-0)
	- 6.7 [Systemdiagnostik](#page-64-0)

# <span id="page-2-0"></span>Einführung

Das Enphase Installer Portal bietet Installateuren mobile Tools zur Überwachung und Verwaltung mehrerer Systeme von jedem beliebigen Online-Gerät aus.

Das Enphase Installer Portal vereint alle Informationen, die Installateure für die Planung, Installation und Verwaltung von Enphase-Energy System benötigen.

#### [Zugriff auf das Enphase Installer Portal](https://enlighten.enphaseenergy.com/manager/dashboard)

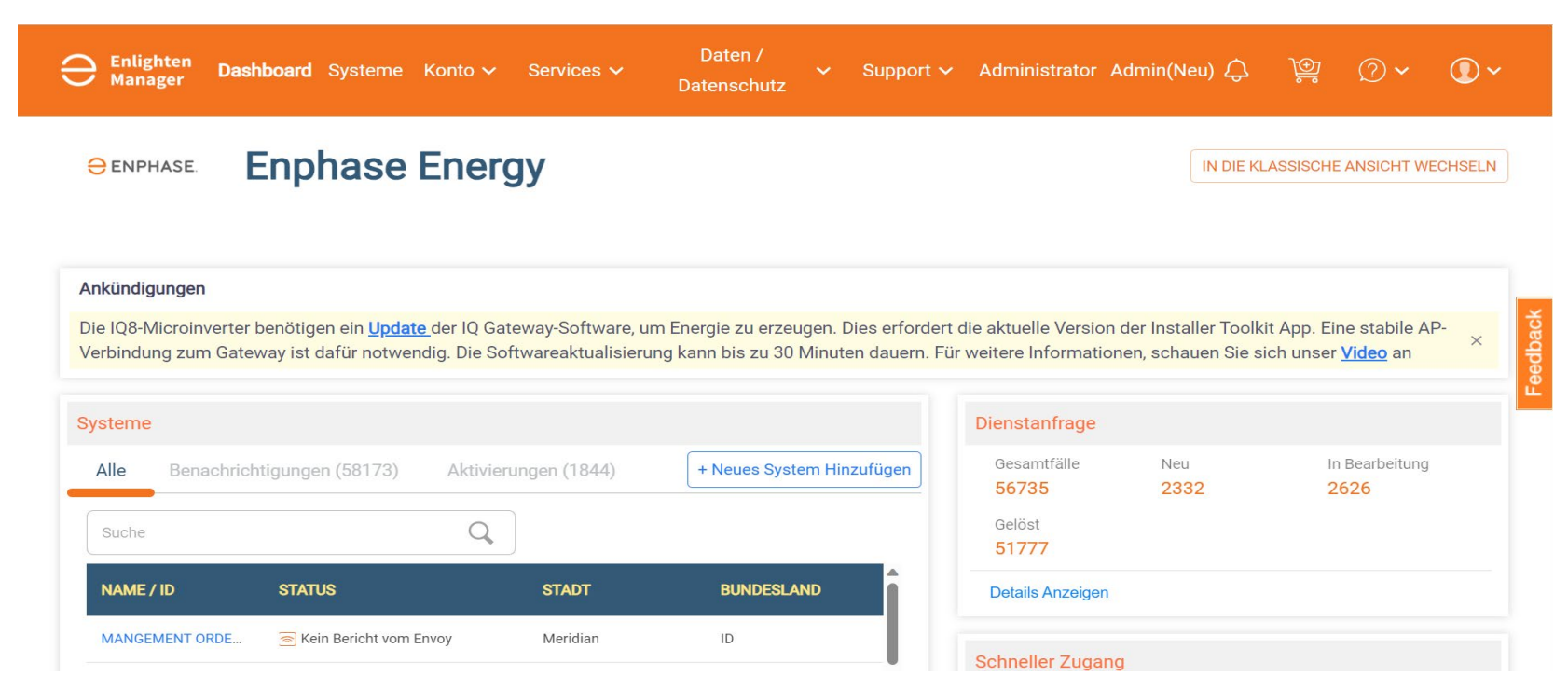

# <span id="page-3-0"></span>Funktionen

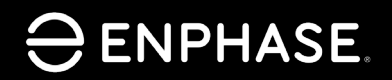

ING-00026-1.0

4

#### Lernziele:

- Verstehen Sie die fünf primären Registerkarten des Enphase Installer Portal und die darin enthaltenen Funktionen.
	- Warnungen
	- Aktivierungen
	- Systeme
	- Dienste
	- Support

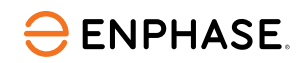

#### Das Enphase Installer Portal bietet einen Überblick über die Kundenanlagen des Installateurs.

Die Hauptseite wird als **Dashboard** bezeichnet.

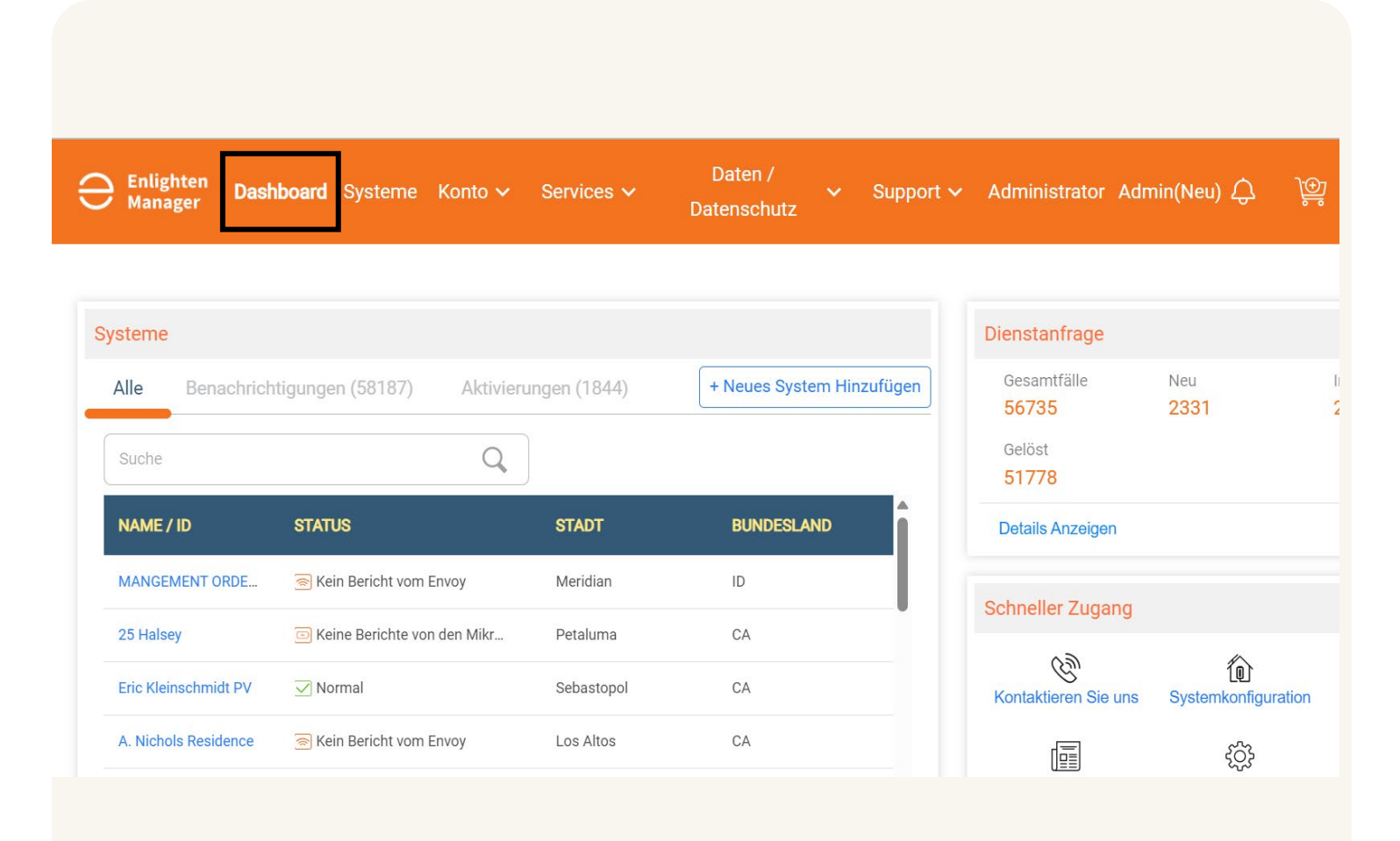

### Funktionen

#### Vom Dashboard aus können Installateure verschiedene Anlagenfunktionen einsehen.

Der untenstehende Screenshot zeigt die verfügbaren Funktionen:

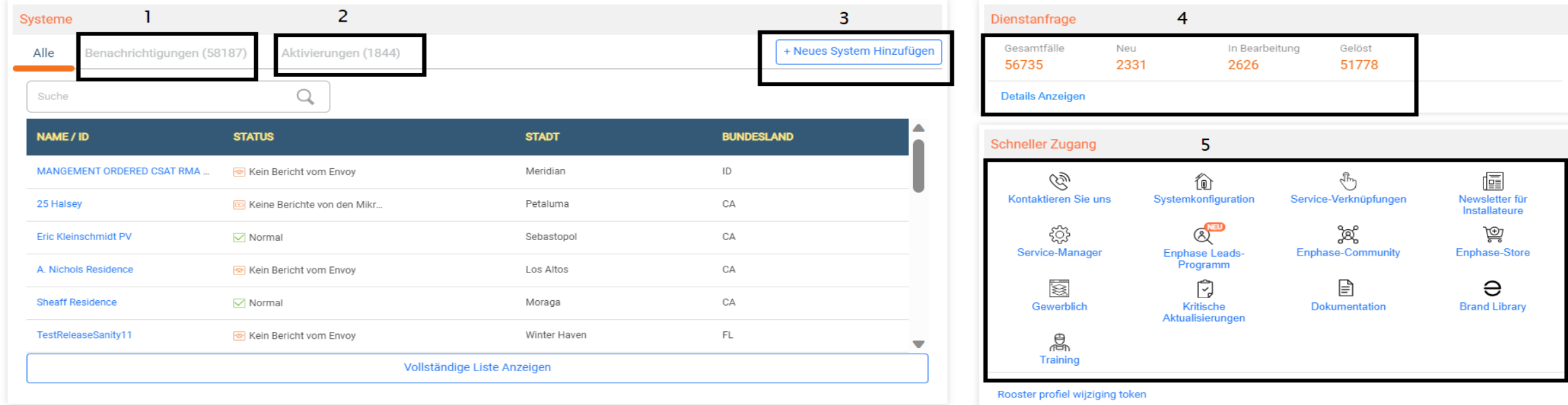

- 1. Meldungen anzeigen
- 2. Aktivierungen anzeigen
- 3. Neues System zum Standort hinzufügen
- 4. Serviceanfragen anzeigen
- 5. Schnellzugriffslinks auswählen

#### **ENPHASE.**

# <span id="page-7-0"></span>Enphase Installer Portal: Warnungen

Unter **Benachrichtigungen** wird angezeigt, welche Anlagen aktuell betroffen sind und welche Art von Meldung den Standort beeinflusst.

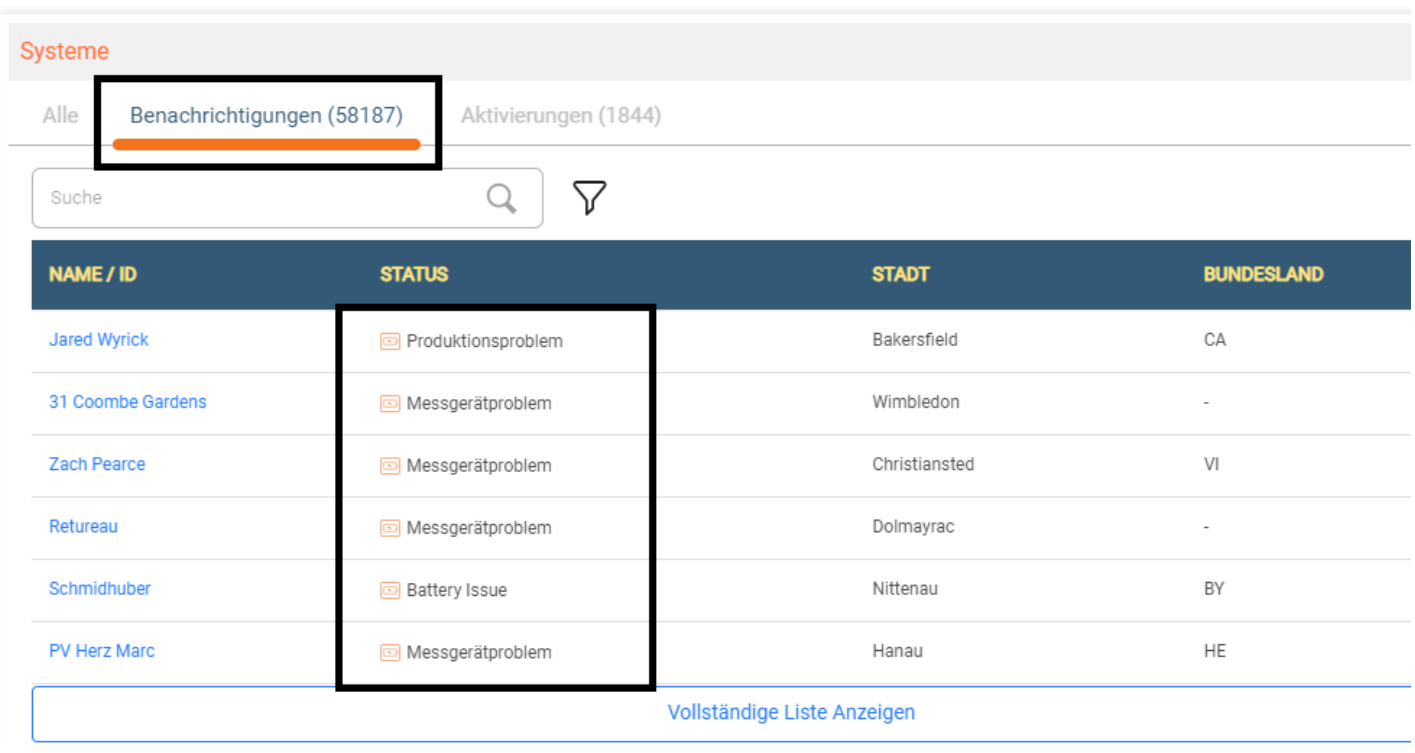

<span id="page-8-0"></span>Mit dem Tab **Aktivierungen** können Installateure auswählen, welche Aktivierungsphase sie ansehen möchten, sowie welche Schritte erforderlich sind, um die Inbetriebnahme abzuschließen.

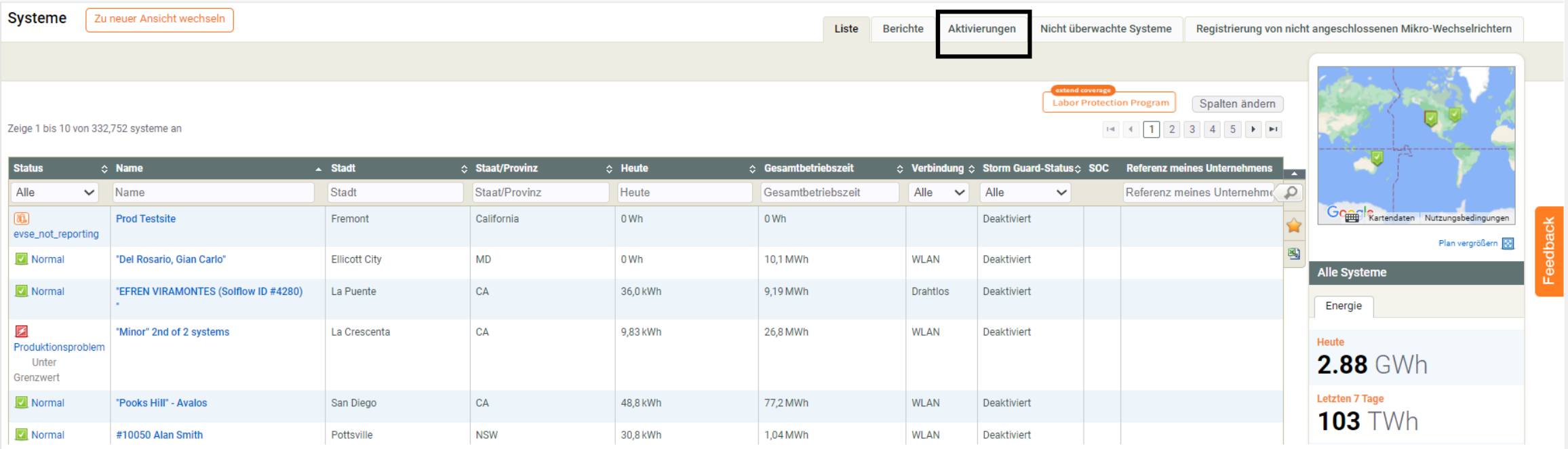

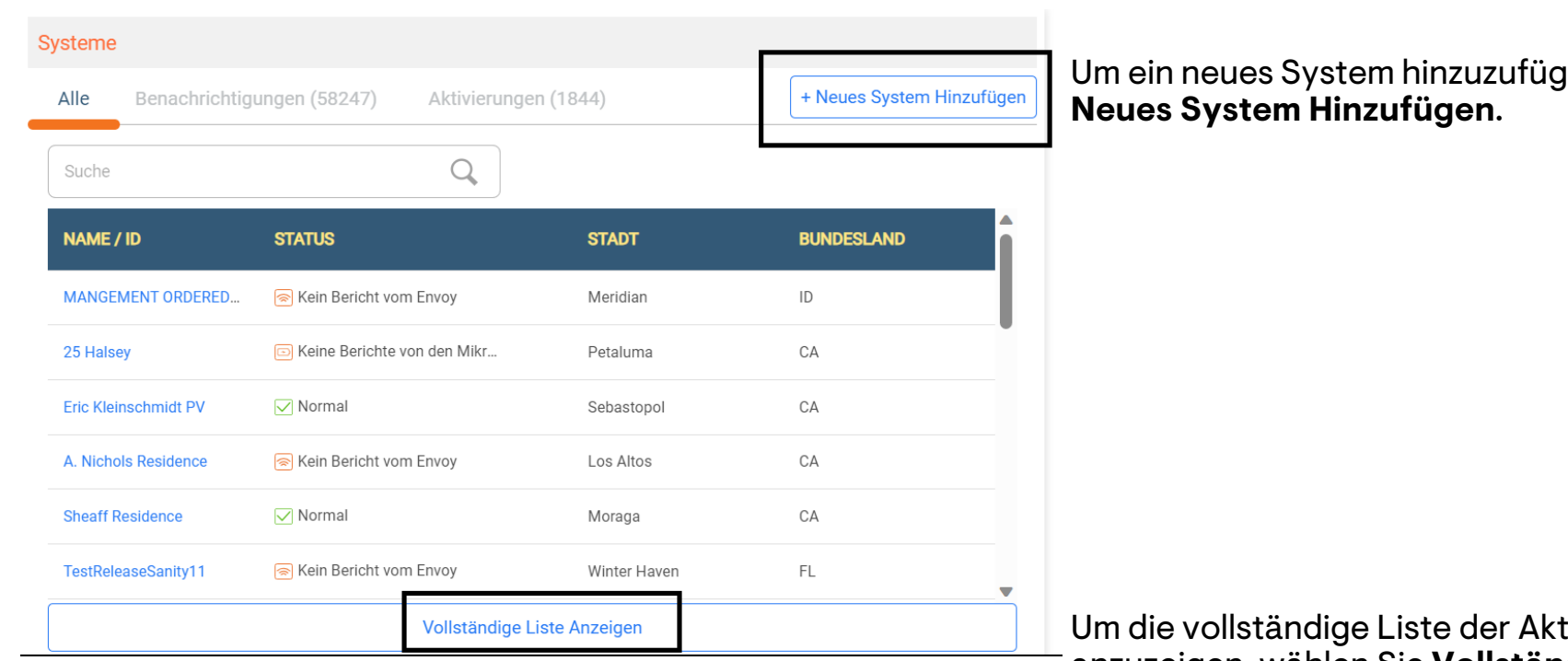

Um ein neues System hinzuzufügen, wählen Sie

Um die vollständige Liste der Aktivierungen anzuzeigen, wählen Sie **Vollständige Liste Anzeigen**. Hier kann der Installateur eine bestehende Aktivierung ansehen oder ändern. Die Seite **Aktivierungen** wird geöffnet.

Auf der Seite **Aktivierungen** können Sie aus der Liste der Aktivierungen auswählen oder die Suchwerkzeuge verwenden, um mehr Details anzuzeigen.

Verwenden Sie das Dropdown-Menü **Stufe**, um die Suche zu filtern.

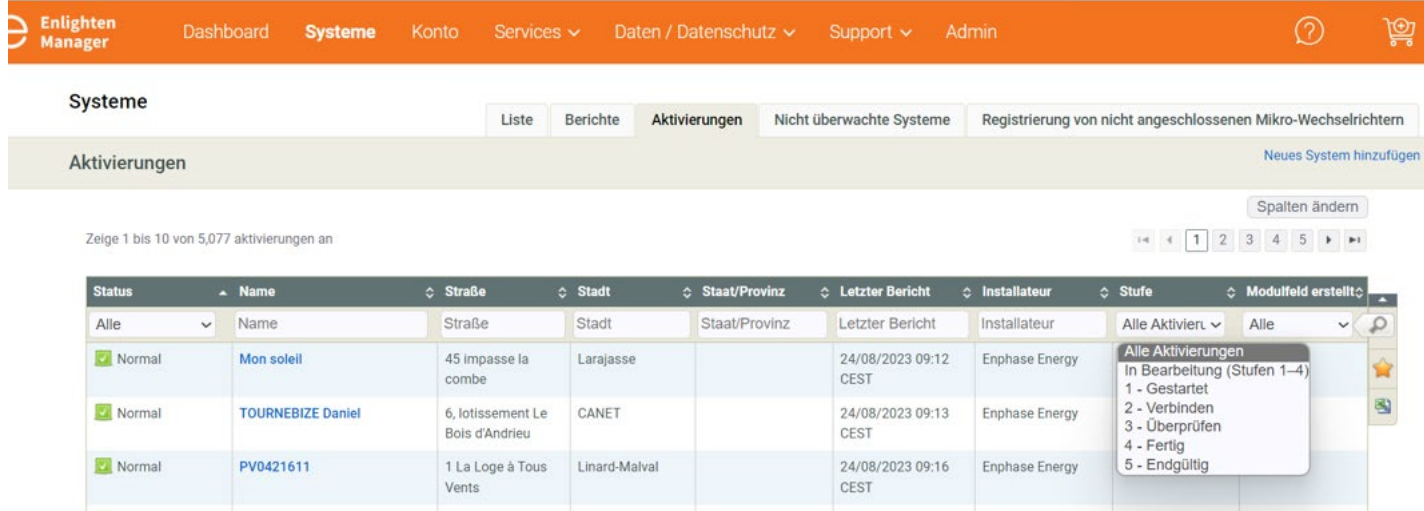

Wird eine Anlage ausgewählt, erscheint eine neue Seite

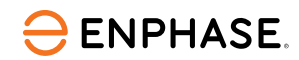

#### Das ausgewählte Datum, die Uhrzeit und das letzte Update des Standortes werden in der **Aktivierungs-Checkliste** angezeigt.

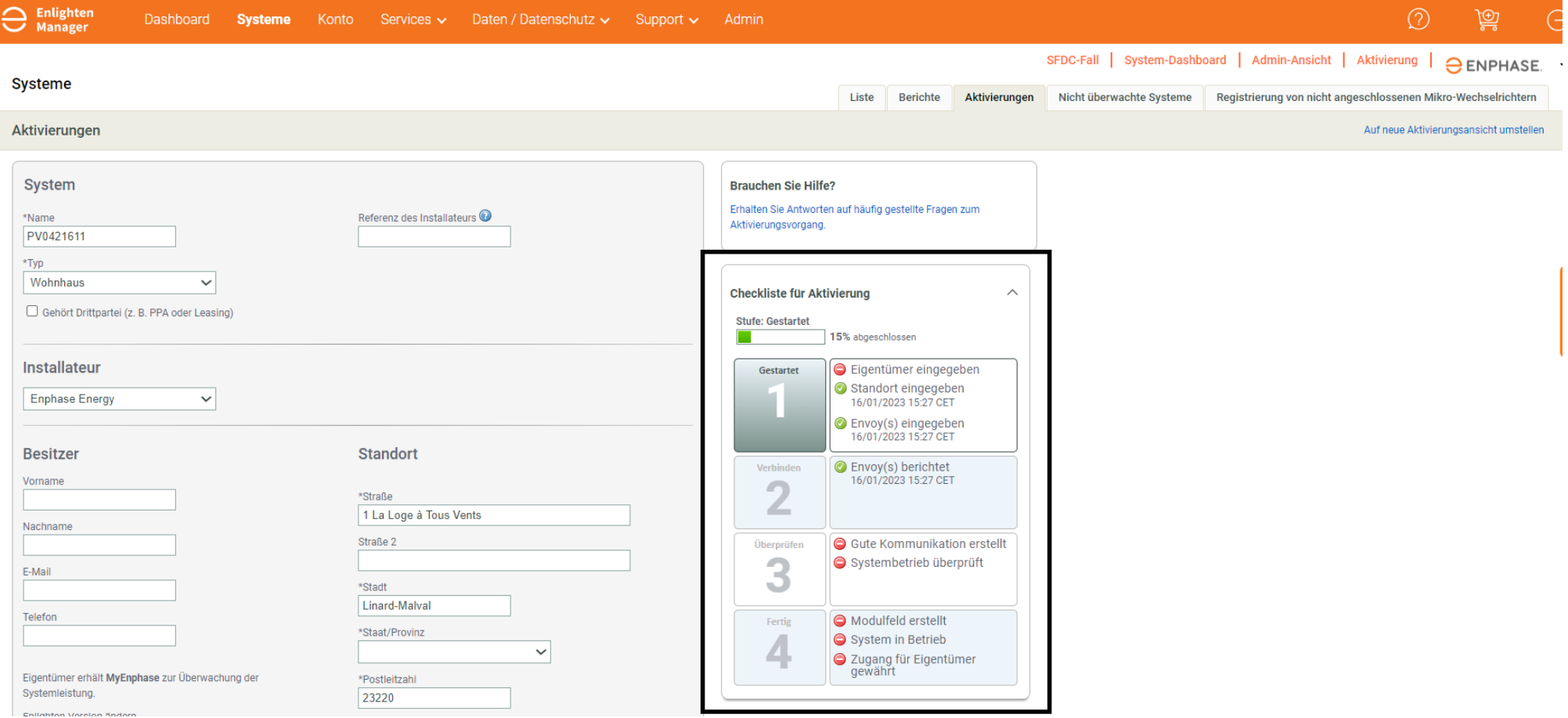

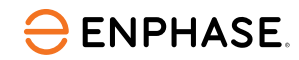

#### Installateure können die Produktionsprognosen eines Standortes im Tab "Aktivierungen" eingeben.

#### **Geschätzte Produktion & Schwellenwert**

#### **Geschätzte Produktion**

Geben Sie Daten für die geschätzte Systemproduktion an, um einen Produktionsschwellenwert zu aktivieren und die geschätzten Werte mit der tatsächlichen Systemleistung zu vergleichen. Dabei können Sie geschätzte Produktionswerte für alle einzelnen Arrays oder für das gesamte System eingeben.

O Geschätzte Produktion auf Array-Ebene (Geben Sie den Wert in die Array-Details unten ein, oder ändern Sie dort den Wert)

<sup>5</sup> Geschätzte Produktion auf Systemebene

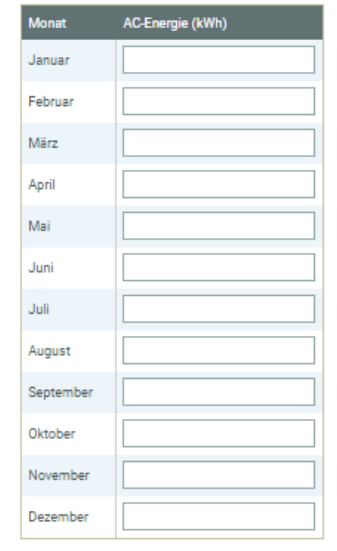

#### Jährlicher Degradationsfaktor

Prozentsatz, um den jährliche Schätzungen zur Berücksichtigung alternder PV-Module reduziert werden müssen  $1,0$  %

Speichen

#### **Schritt 1**

Scrollen Sie zum Abschnitt **Produktionsprognose** und wählen Sie **Systemweite Produktionsprognose**.

#### **Schritt 2**

Geben Sie die kWh-Prognosen für jeden Monat ein, um die Produktionsprognosen festzulegen.

#### **ENPHASE**

# <span id="page-13-0"></span>Enphase Installer Portal: Systeme

Der Tab **Systeme** ermöglicht es dem Installateur, alle Systeme einzusehen.

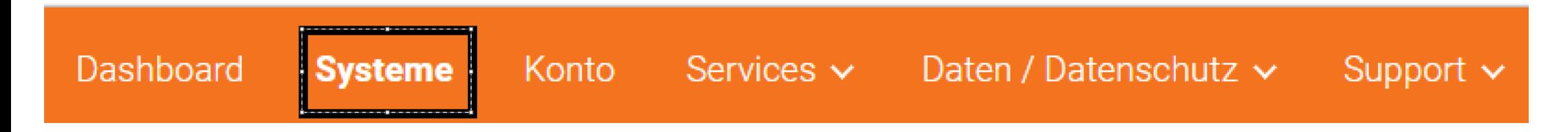

Der Tab **Spalten ändern** bietet viele Optionen, um den Standort, den Status und den Produktionsausstoß einzusehen.

Ein Dropdown-Menü ermöglicht es dem Installateur, Informationen durch An-oder Abwählen der Checkboxen anzuzeigen oder zu verbergen.

Diese Funktion verbessert die Flottenansicht für den Installateur erheblich, die durch Auswahl des Standortnamens zugänglich ist.

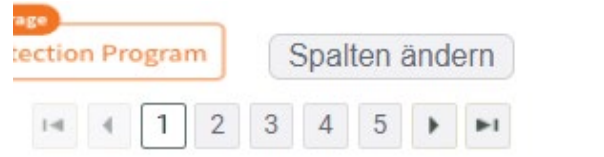

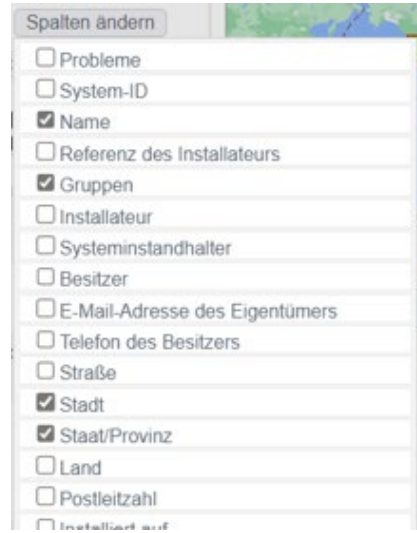

#### **ENPHASE**

# <span id="page-14-0"></span>Enphase Installer Portal: Dienste

Der Tab **Services** ermöglicht es Admin-Installateuren, auf Unternehmensleistung, Service und Datenschutztools zuzugreifen.

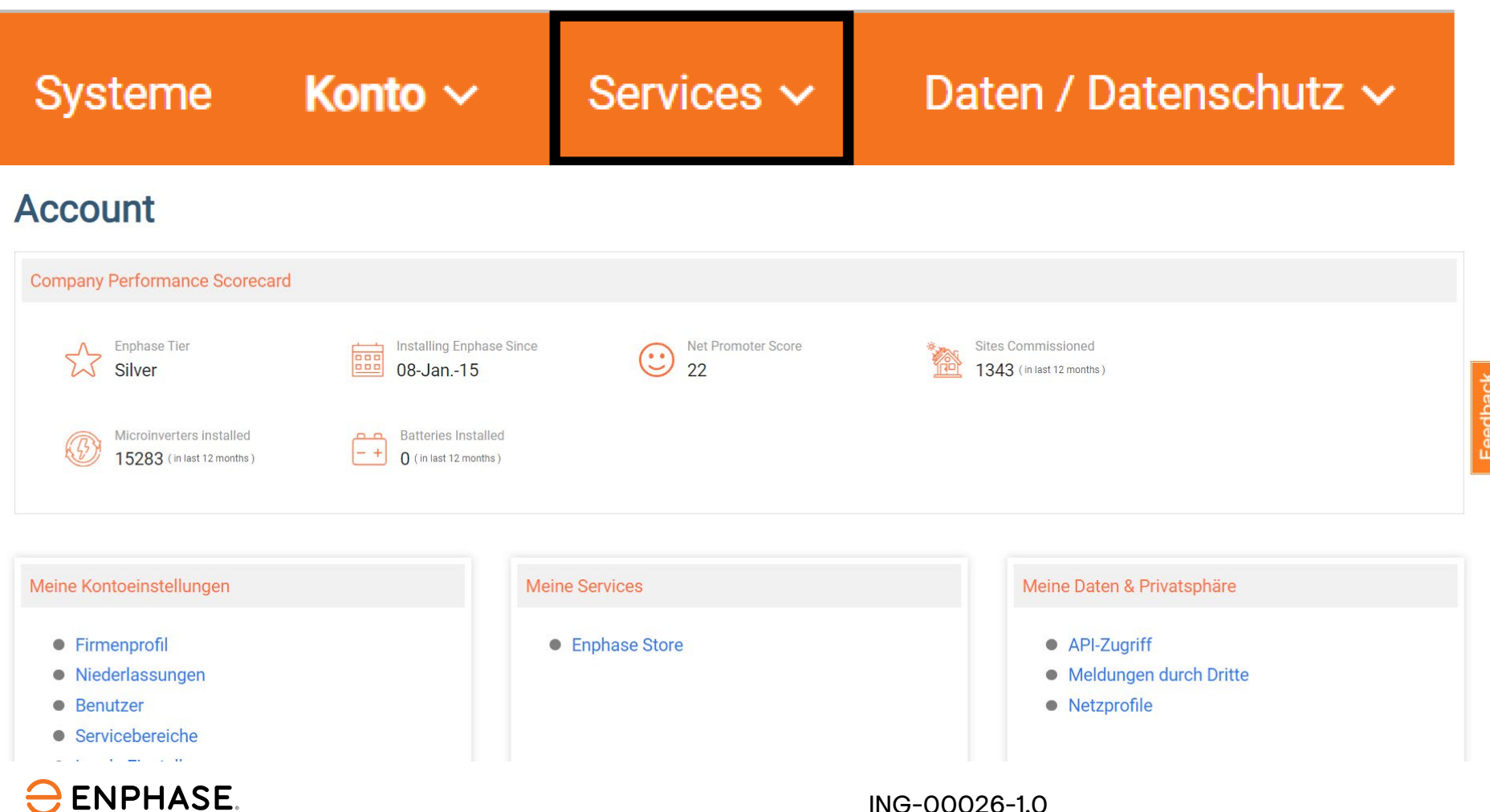

ING-00026-1.0

# <span id="page-15-0"></span>Enphase Installer Portal: Support

Der Tab **Support** bietet Zugang zur Enphase-Community-Seite, die FAQs und Installationsfragen beantwortet.

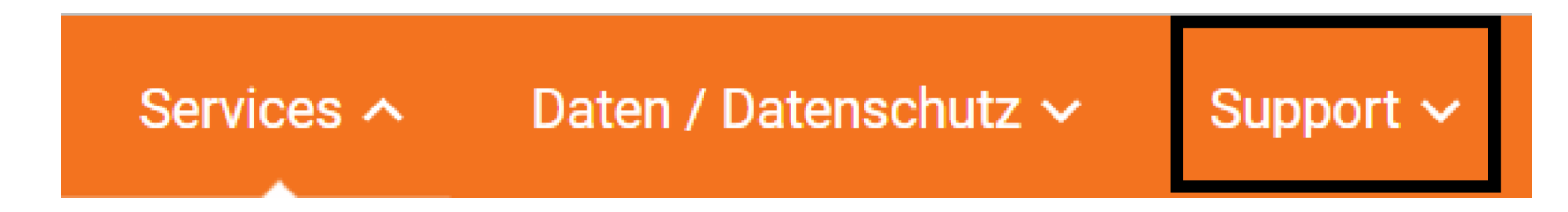

Die [Enphase Community-Seite](https://support.enphase.com/s/community) bietet auch Informationen und Updates zu neuen Produkten.

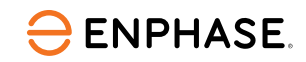

#### Lernkontrolle

- Erklären Sie die Funktionen innerhalb der fünf Hauptregisterkarten des Enphase Installer Portal.
	- Warnungen
	- Aktivierungen
	- Systeme
	- Dienste
	- Support

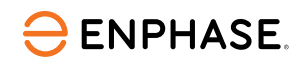

# <span id="page-17-0"></span>Anlagenansichtsdetails und Self-Service

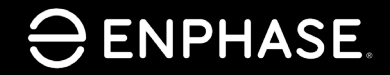

ING-00026-1.0

18

# Lernziele

- Verstehen Sie die Informationen, die in jeder Anlagenansicht verfügbar sind.
	- [Modulfeld](#page-20-0)
	- [Diagramm](#page-21-0)
	- [Berichte](#page-22-0)
	- [Geräte](#page-23-0)
	- [Ereignisse](#page-25-0)
	- [Live-Status](#page-26-0)
	- [Dienste](#page-27-0)
	- [Kiosk-Ansicht](#page-28-0)
- Verstehen Sie die Optionen in den Einstellungen.
	- [Arbeitskostenerstattung](#page-32-0)
	- [Installateur-Referenz](#page-33-0)
	- [Produktionsschätzung & Schwellenwert](#page-35-0)
	- [Array-Details](#page-36-0)
- Verstehen Sie die Selbstbedienungsoptionen.
	- [Rücksendeanfrage](#page-38-0)
	- [Ersatzinstallation](#page-39-0)
	- [Gateway-Ersatz](#page-40-0)

# Enphase Installer Portal: Ansicht

Von der **System**-Seite aus wählen Sie den Tab **Ansicht**, um aktuelle Energieinformationen eines Standortes anzusehen.

Das Modulfeld wird angezeigt und zeigt die Installation aus der Vogelperspektive.

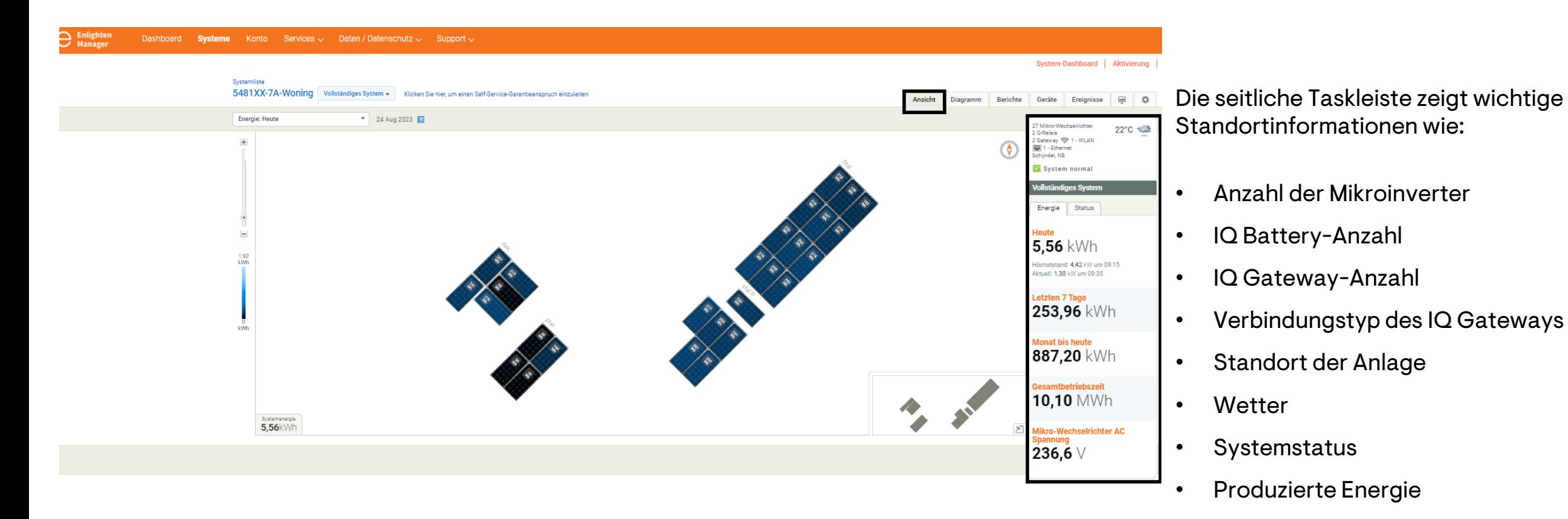

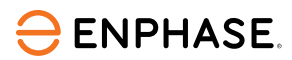

## <span id="page-20-0"></span>Enphase Installer Portal: Modulfeld

Das Modulfeld wird im Tab **Ansicht** angezeigt, dort können Installateure das Dropdown-Menü für Energie und Leistung auswählen.

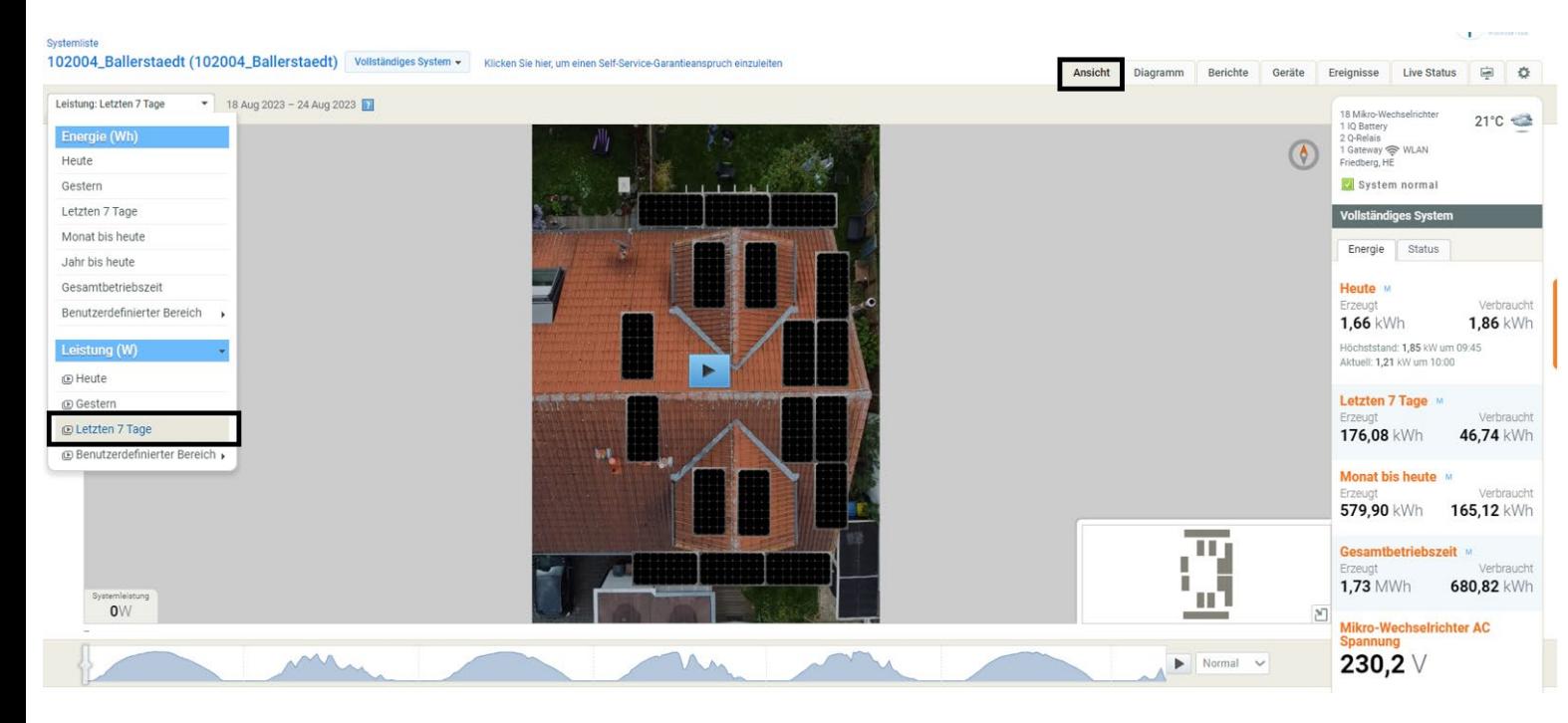

Diese Optionen zeigen eine 7-Tage-Rückspielung oder benutzerdefinierte Bereiche im Modulfeld.

Mit dieser Funktion können spezifische Ereignisse, Schatten oder Produktions- /Berichtsflags identifiziert werden.

Installateure können auch einzelne Mikroinverter auswählen und isolieren, um Funktionsdetails aus dieser Ansicht zu erhalten.

# <span id="page-21-0"></span>Enphase Installer Portal: Diagramm

#### Mit dem **Diagramm**-Tab können Installateure die Produktion im Detail ansehen.

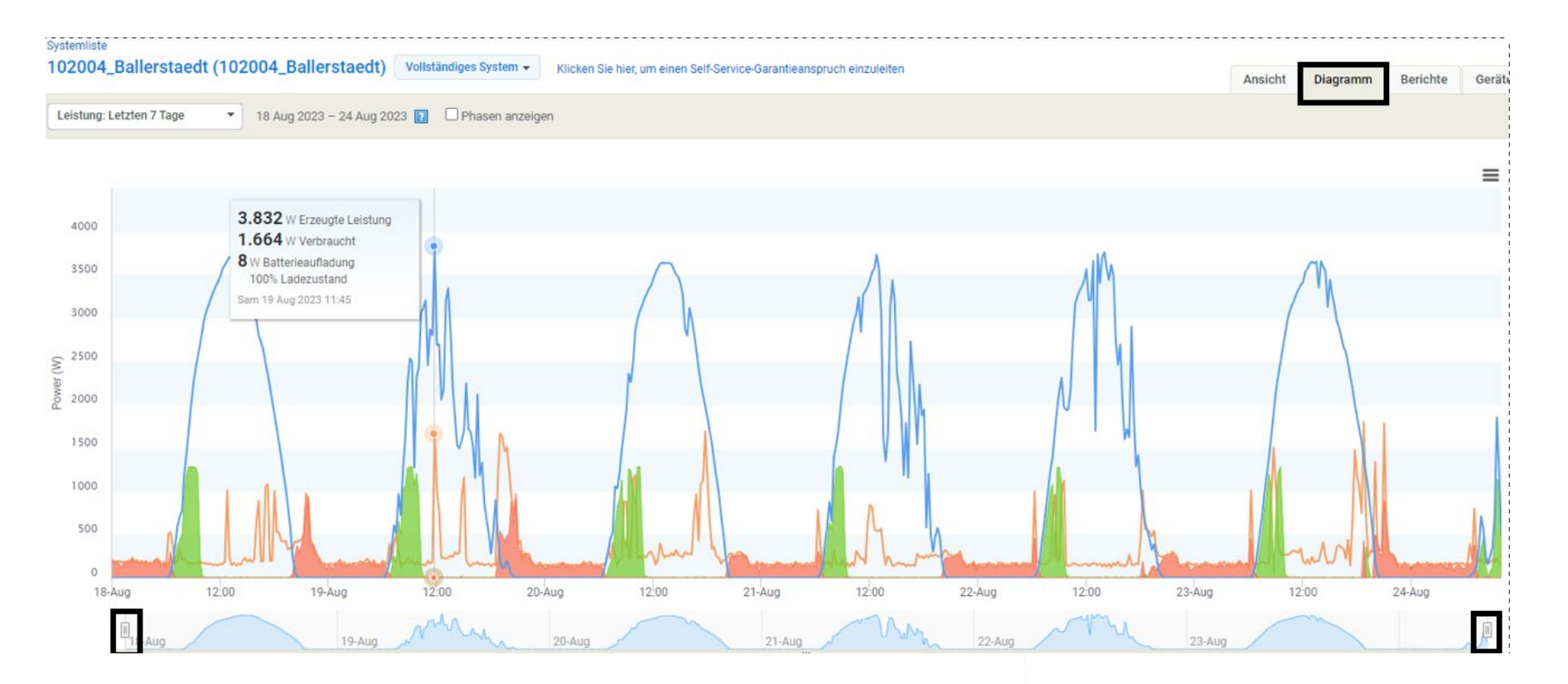

Installateure können die Schieberegler (oben angezeigt) auswählen, um einen bestimmten Tag in einer Nahaufnahme zu überprüfen.

Das Überfahren der Maus über die Graphiklinien zeigt den Installateuren die Produktionsdetails zu einem genauen Zeitpunkt an.  $\ominus$ **ENPHASE.** 

# <span id="page-22-0"></span>Enphase Installer Portal: Berichte

Im Tab **Berichte** können Installateure bestimmte Berichtsdetails auswählen, die Systemproduktionskontinuität überprüfen und Verbrauchstrends ansehen.

Es gibt Optionen, um Berichte im Dropdown-Menü herunterzuladen, zu speichern oder per E-Mail zu versenden.

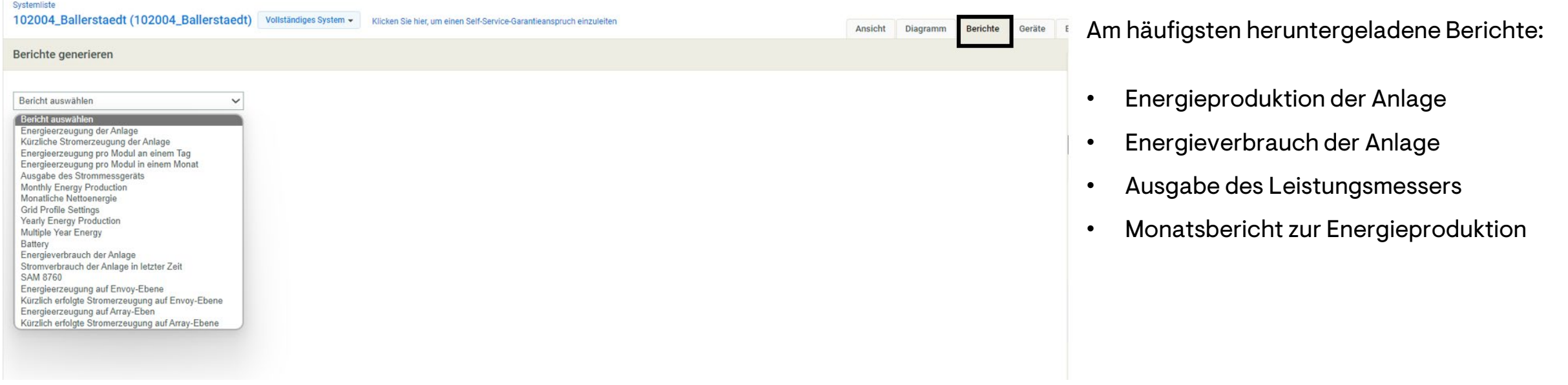

# <span id="page-23-0"></span>Enphase Installer Portal: Geräte

#### Im Tab **Geräte** können Installateure aktive Geräte und deren aktuellen Status einsehen.

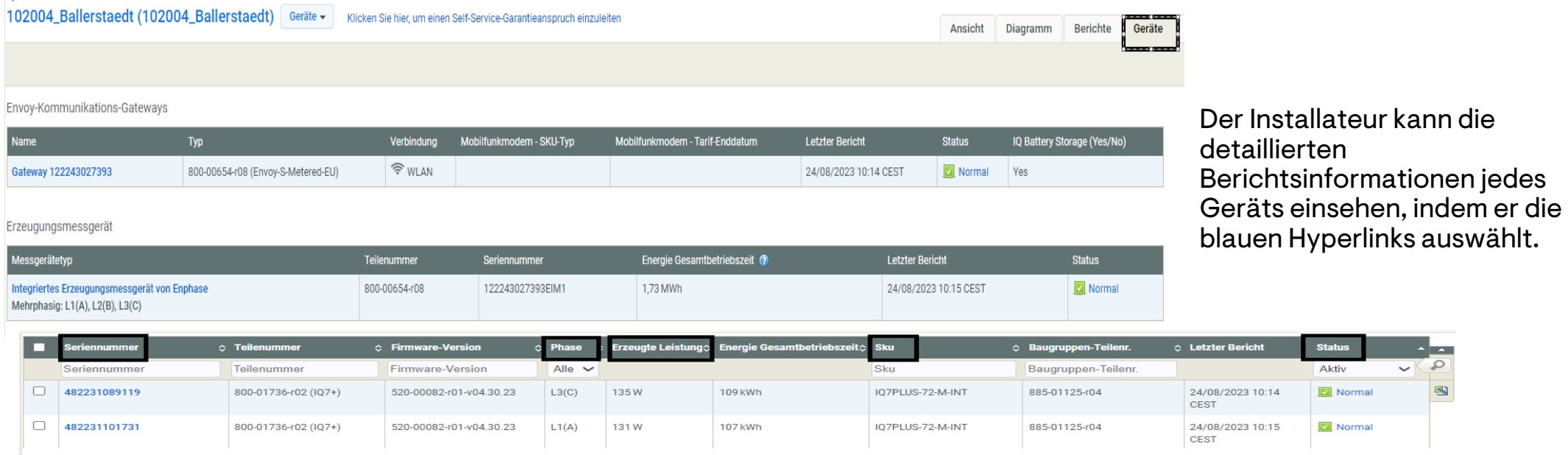

Der Installateur kann auch die folgenden Mikroinverter-Details einsehen:

- 1. Seriennummer
- 2. Phase
- 3. Durchschnittliche Wirkleistung
- 4. Artikelnummer
- 5. Status

# Enphase Installer Portal: Geräte

Im Tab **Geräte** gibt es auch den Abschnitt **Mikroinverter hinzufügen und/oder bereitstellen** 

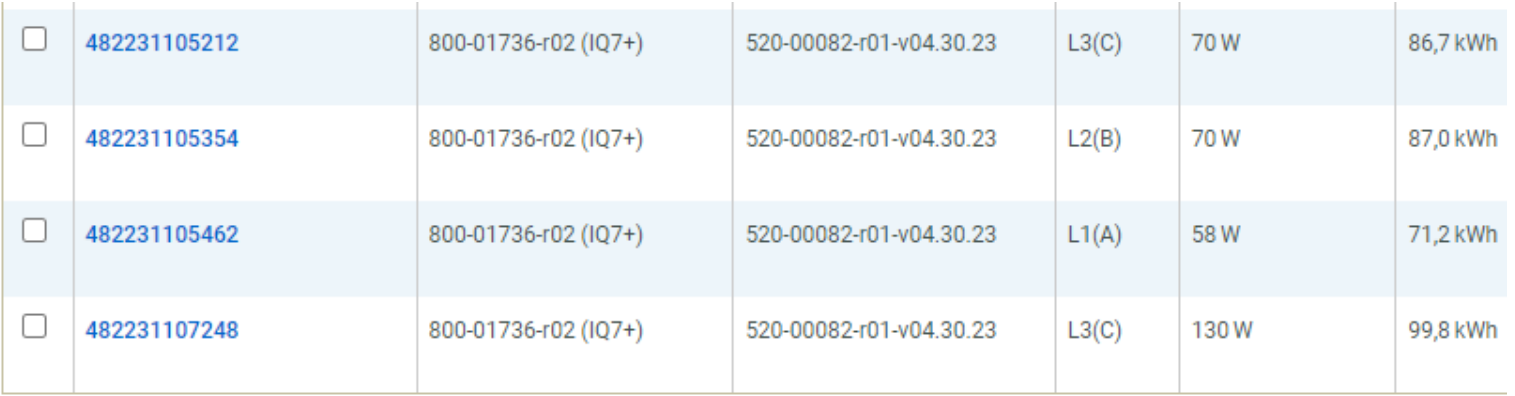

 $10<sup>°</sup>$  $\vee$  mikro-wechselrichter anzeigen

Mikrowechselrichter hinzufügen und/oder bereitstellen @

Dadurch wird ein Mikrowechselrichter hinzugefügt und bereitgestellt; Falls der Mikrowechselrichter bereits hinzugefügt wurde, wird nur die Bereitstellum

Seriennummer des Mikrow Bereitstellung Gateway auswählen V Abbrechen Die Seriennummer ist die einzige Information, die der Installateur eingeben sollte.

# <span id="page-25-0"></span>Enphase Installer Portal: Events

#### Der Tab **Events** bietet Details zu Ereignissen und deren Umständen

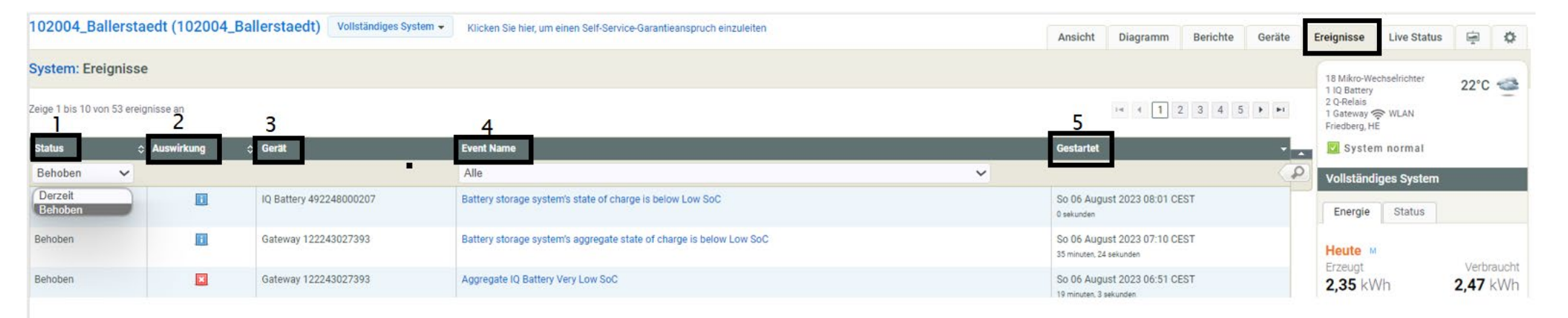

#### Eventdetails und Umstände

- 1. Status: Art des Ereignisses (produktionsbezogen, berichtsbezogen usw.)
- 2. Auswirkung: Wichtigkeit des Alarms
- 3. Gerät: Betroffenes Gerät
- 4. Event-Name: Art des Events (ACVOOR, ACFOOR usw.)
- 5. Begonnen: Zeitstempel des markierten Ereignisses

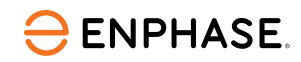

### <span id="page-26-0"></span>Enphase Installer Portal: Live-Status

Mit **Live Status** kann der Installateur die Echtzeitproduktion eines Systems mit IQ Gateway Softwareversionen 7.0.88 und höher überprüfen.

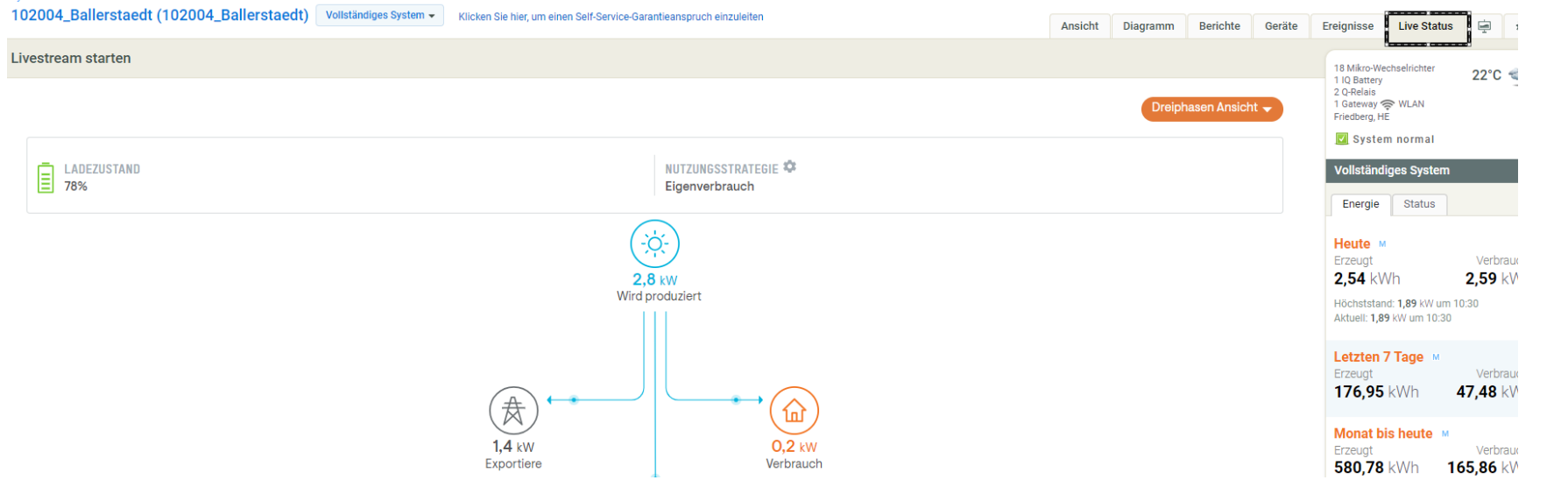

Wenn Consumption CTs installiert sind, können Installateure Exportdetails in Echtzeit sehen.

Wenn das System über Batterien verfügt, können Installateure das Laden und Entladen in Echtzeit überwachen.

# <span id="page-27-0"></span>Enphase Installer Portal: Dienste

Der Tab **Services** gibt Details zu den Selbstbedienungsoptionen an, auf die ein Installateur zugreifen kann.

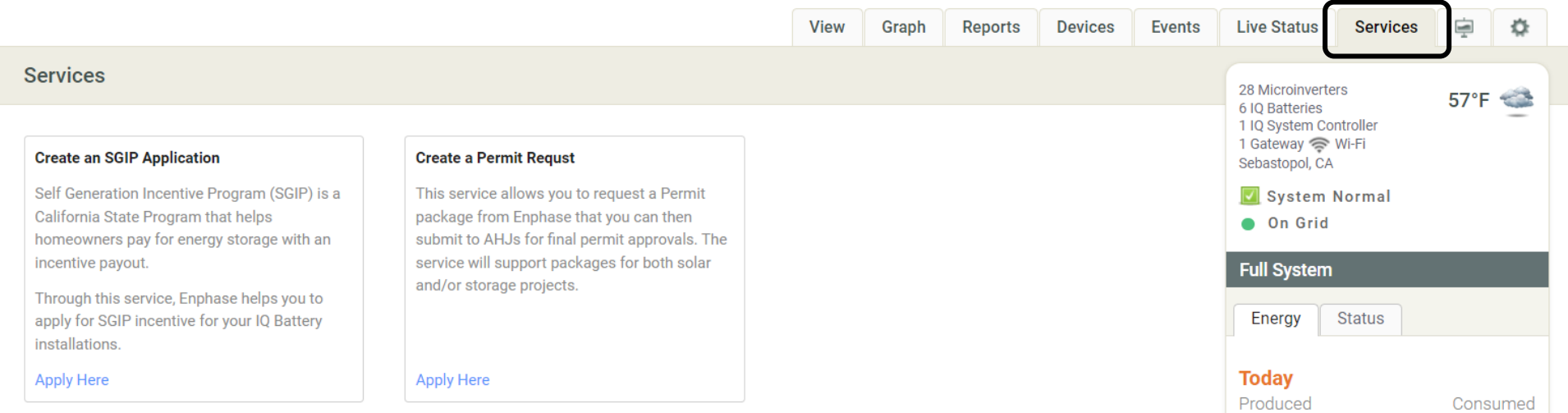

Installateure können SGIP-Anwendungen erstellen und Genehmigungsanfragen erstellen.

# <span id="page-28-0"></span>Enphase Installer Portal: Kiosk-Ansicht

Die **Kiosk-Ansicht** kann über das unten gezeigte Symbol auf der rechten Seite des Bildschirms aufgerufen werden.

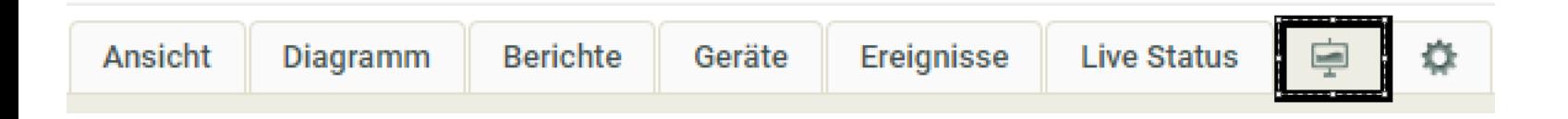

Nach Auswahl wird ein neuer Bildschirm angezeigt, der Systemdetails unter vier Tabs zeigt:

- Energie der letzten 7 Tage
- Energiegrafik
- Umweltvorteile
- Systembeschreibung

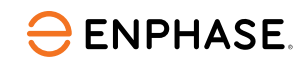

#### Enphase Installer Portal: Kiosk-Ansicht

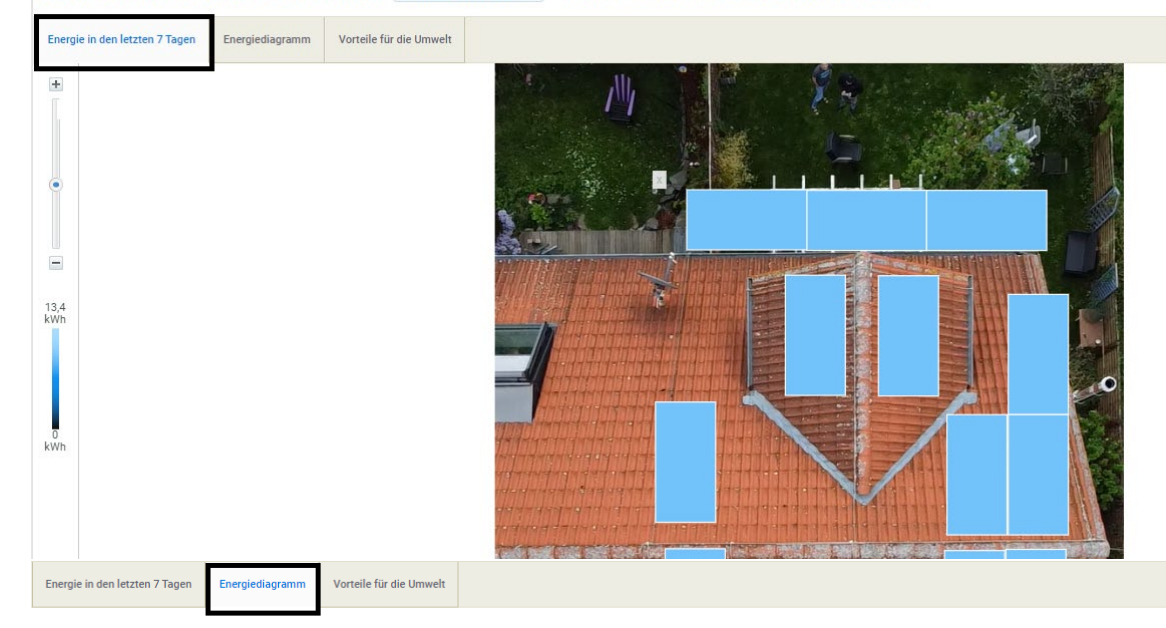

Der Tab **Energie der letzten 7 Tage** bietet einen siebentägigen Energieüberblick.

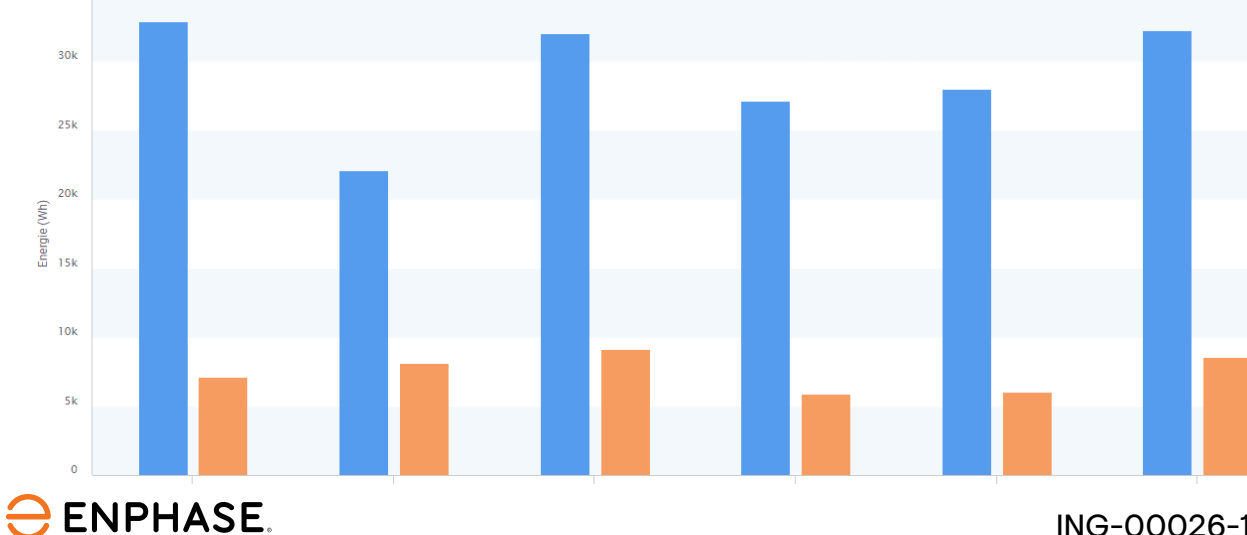

Der Tab **Energiegrafik** zeigt ein Diagramm mit den täglichen Produktionsgesamtwerten in kWh an.

#### Enphase Installer Portal: Kiosk-Ansicht

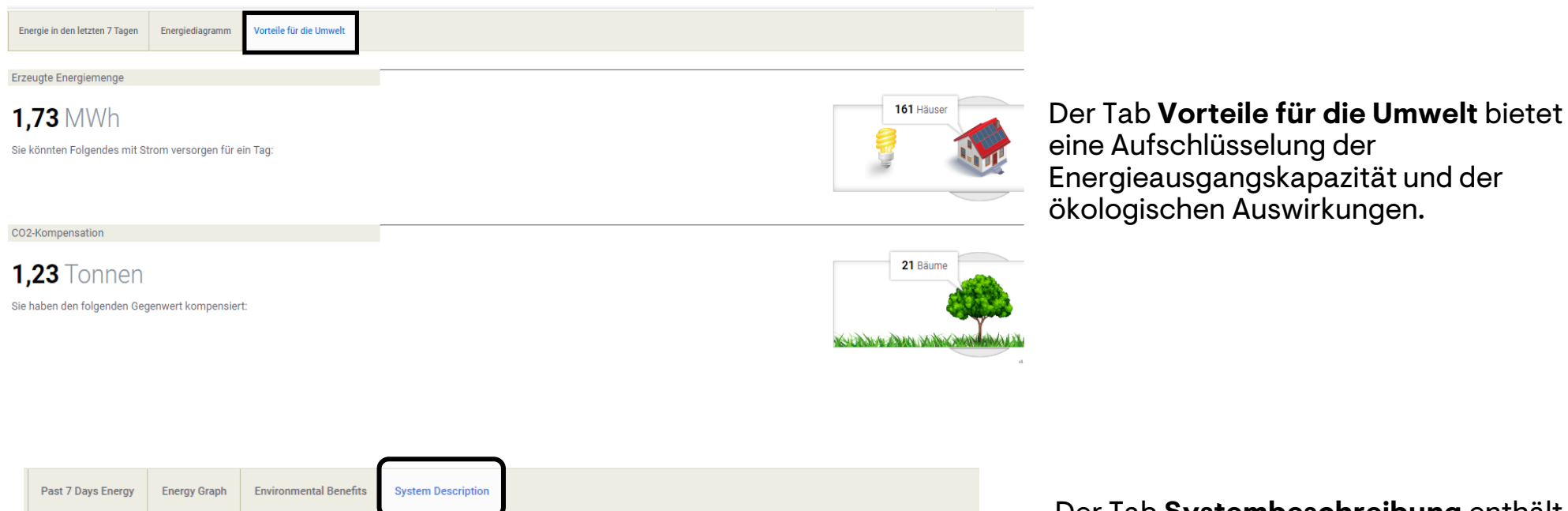

The system currently includes 28 solar modules in four separate arrays in order to maximize energy production from a complex roof.

In 2020, the system was upgraded with Ensemble backup.

Der Tab **Systembeschreibung** enthält einige grundlegende Details über das System.

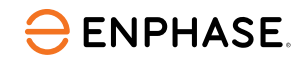

# <span id="page-31-0"></span>Enphase Installer Portal: Einstellungen

#### Wählen Sie das **Einstellungszahnrad**-Symbol, um die meisten Selbstbedienungsoptionen zu finden.

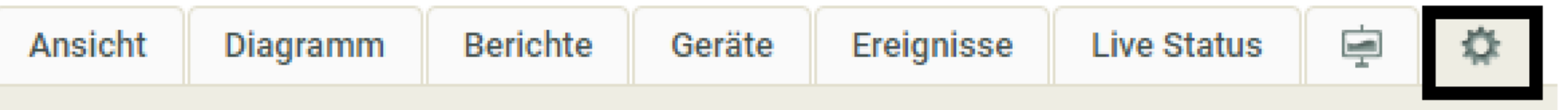

Der Tab **Einstellungen** bietet grundlegende Site-Informationen in Bezug auf den Eigentümer, den Installateur und den Standort des Systems.

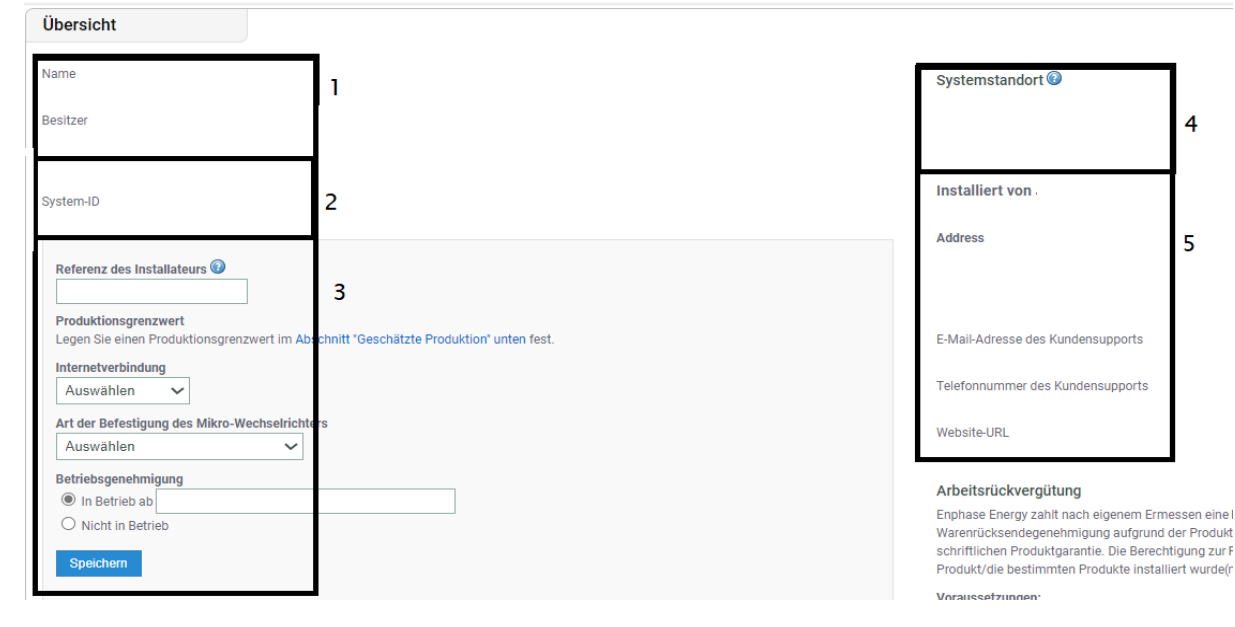

**ENPHASE** 

ING-00026-1.0

- 1. Systemeigentümer Informationen
- 2. System-ID
- 3. Installateur-Referenz
- 4. System Standort
- 5. Kontaktinformationen des Installateurs

# <span id="page-32-0"></span>Einstellungen: Arbeitkostenserstattung

Auf der **Einstellungsseite** gibt es auch eine Selbstbedienungsoption, um eine Arbeitskostenerstattung oder eine verlängerte Garantiezeit zu beantragen.

#### Arbeitsrückvergütung

Enphase Energy zahlt nach eigenem Ermessen eine Rückvergütung an Solarinstallateure, die vor Ort Arbeiten im Rahmen einer Warenrücksendegenehmigung aufgrund der Produktgarantie ausführen. Die Arbeitsrückvergütung versteht sich unabhängig von der eigentlichen schriftlichen Produktgarantie. Die Berechtigung zur Rückvergütung hängt von dem Datum ab, an dem die Einheit aktiviert und das bestimmte Produkt/die bestimmten Produkte installiert wurde(n).

#### Voraussetzungen:

- · Es muss sich um ein Produkt handeln, für das laut Enphase eine Rückerstattung möglich ist.
- . Der defekte Mikro-Wechselrichter muss zuvor durch die Enlighten-Überwachungssoftware erkannt und überwacht worden sein.
- Der Antrag muss innerhalb von zwei Jahren nach dem Installationsdatum der Einheit erfolgen. ٠
- · Der defekte Mikro-Wechselrichter muss an Enphase Energy zurückgesendet werden, wenn Sie auf der Warenrücksendegenehmigung dazu aufgefordert werden.
- · Es werden keine Ansprüche genehmigt, die älter als 6 Monate sind.

Zu diesem System sind keine Warenrücksendegenehmigungen vorhanden, die zu einer Rückvergütung berechtigen.

#### **ENPHASE**

# <span id="page-33-0"></span>Einstellungen: Installateur-Referenz

Im Bereich **Installateur Referenz** kann der Installateur **Meine Firmenreferenz** eingeben, um den Zugriff zu erleichtern.

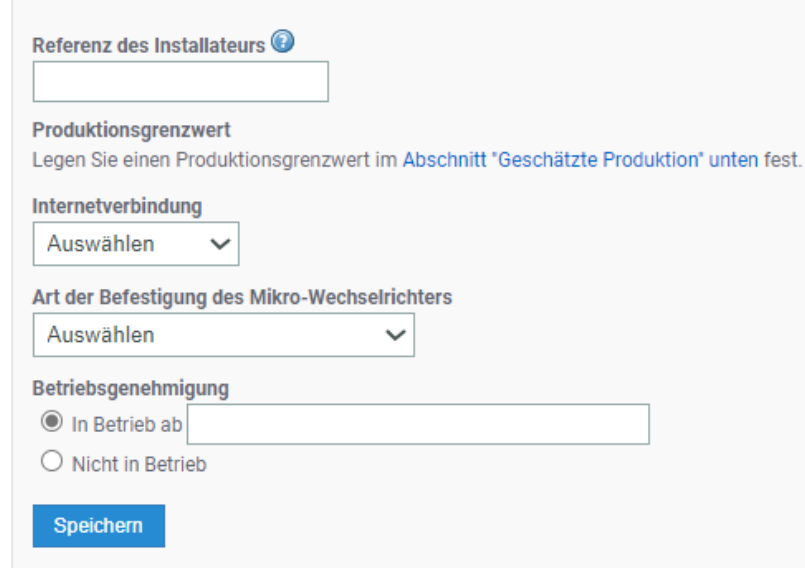

Funktionen der Installateur Referenz:

- Produktionsgrenzwerte setzen und anzeigen
- Internettyp ändern und anzeigen
- Befestigungstyp des Mikro- Mikroinverters ändern und anzeigen
- Status der Betriebserlaubnis ändern und anzeigen

## Einstellungen: Weitere Funktionen

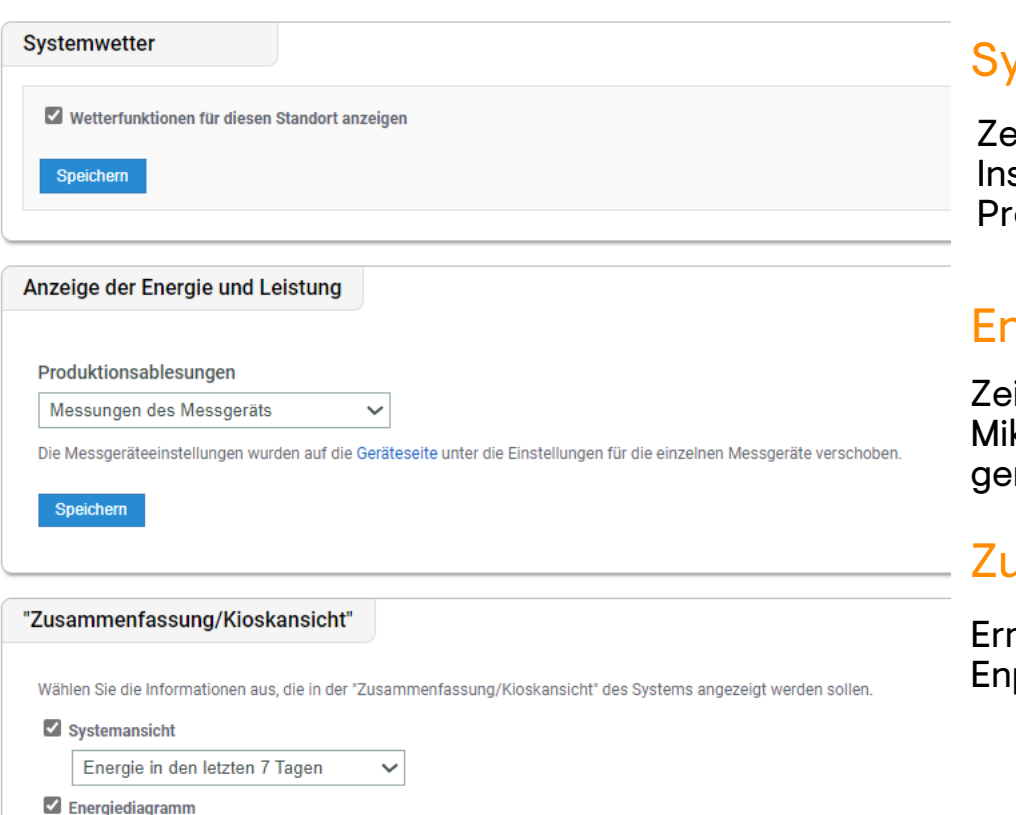

#### vstemwetter

eigt das Wetter am Systemstandort an, sodass stallateure umweltbedingte Produktionshemmnisse erkennen können.

#### nergie- und Leistungsanzeige

igt an, ob die Produktion über den ikroinverter oder über das Produktions-CT emessen wird.

#### usammenfassungs-/Kiosk-Ansicht

möglicht es Installateuren, Details in den Enphase Installer Portal Tabs zu bearbeiten.

**V** Fotogalerie Bearbeiten

Vorteile für die Umwelt Systembeschreibung Bearbeiten

# <span id="page-35-0"></span>Einstellungen: Produktionsschätzung & Grenzwert

Installateure können eine **Produktionsschätzung**, einen prozentualen jährlichen Degradationsfaktor und einen **Produktionsgrenzwert**festlegen.

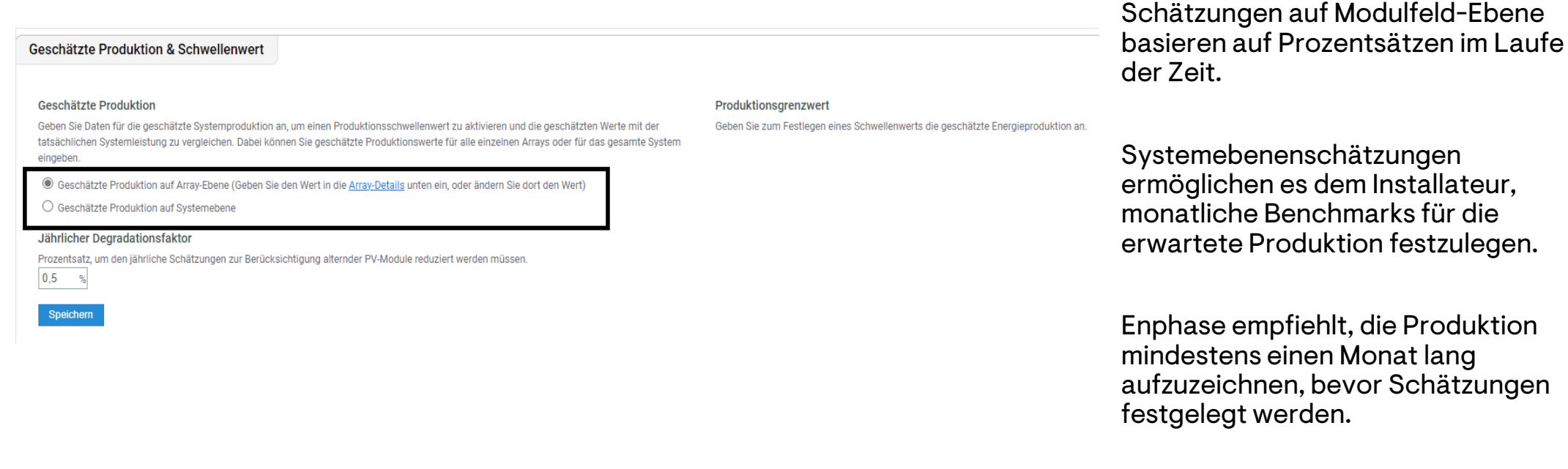

Werden die monatlichen Benchmarks nicht erreicht, wird eine Produktionsproblemwarnung auf allen Plattformen angezeigt.

#### **ENPHASE.**
# Einstellungen: Details zum Modulfeld

Der Bereich **Details zum Modulfeld** des **Einstellungs**-Tabs verlinkt den Installateur zum Array Builder.

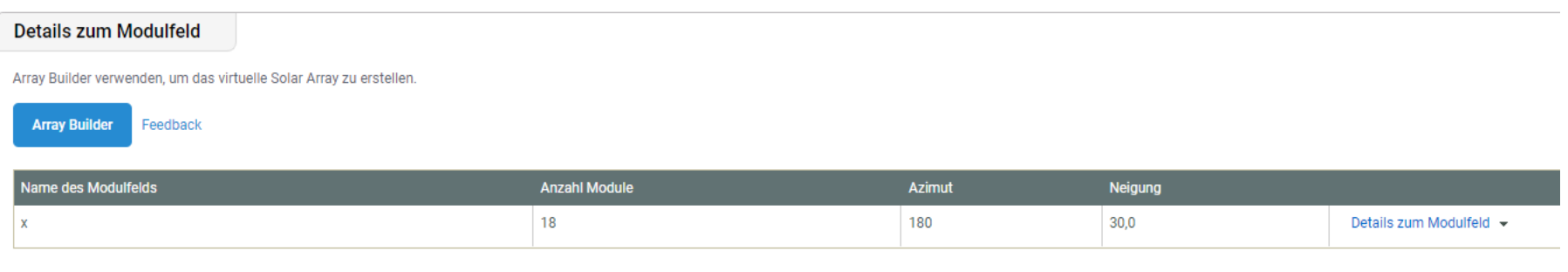

Hier kann das Modulfeld erstellt, angepasst oder mit zukünftiger Geräteinstallation aktualisiert werden.

Enphase-Vertreter KÖNNEN KEINE Modulfelder für ihre Kunden erstellen, anpassen oder aktualisieren. Dies ist eine wichtige Selbstbedienungsfunktion für Installateure.

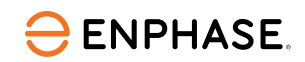

## Selbstbedienungsoptionen

Der Bereich **Self-Service** ermöglicht es Installateuren, Rückgaben anzufordern, Ausrüstung zu ersetzen oder ein IQ Gateway auszutauschen.

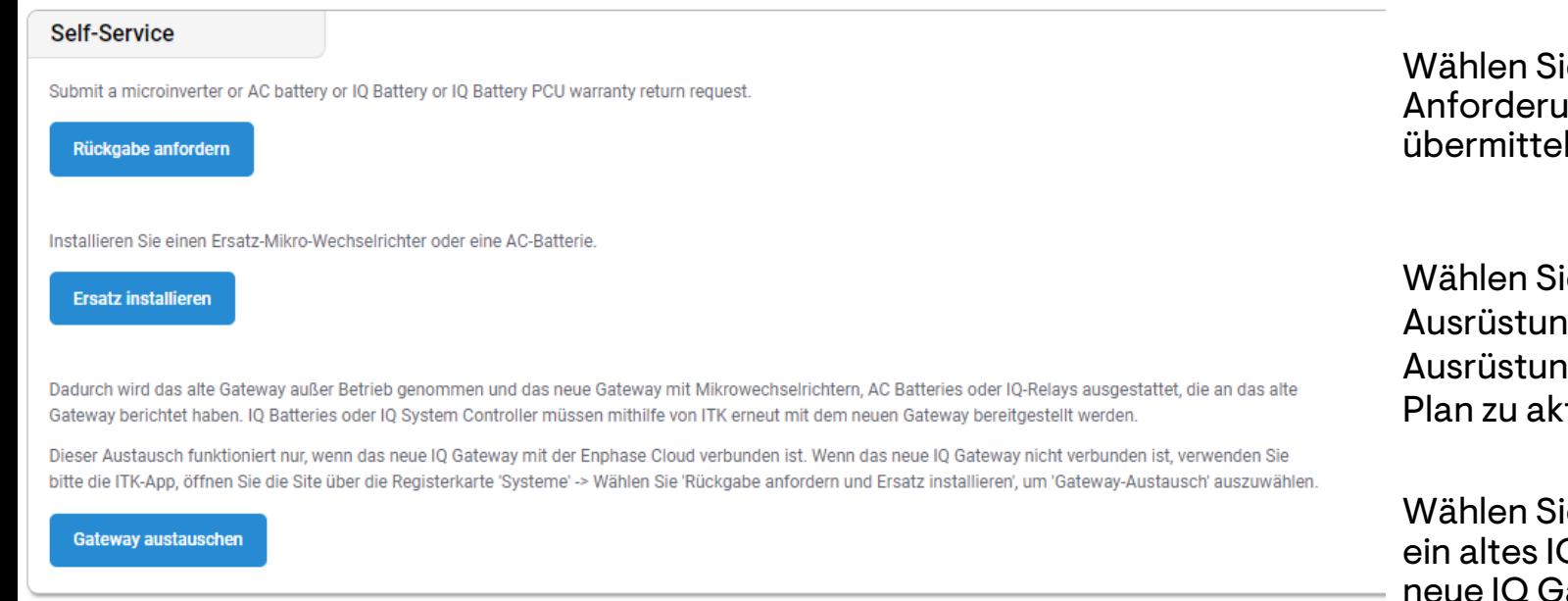

ie **[Rückgabe anfordern](#page-38-0)**, um eine Anforderung für Ersatzausrüstung zu ln.

ie **[Ersatz installieren](#page-39-0)**, um defekte ng aus dem Verkehr zu ziehen, neue ng bereitzustellen und den Arraytualisieren.

ie [Gateway ersetzen](#page-40-0), um automatisch Q Gateway zu deaktivieren und das ateway bereitzustellen, einschließlich der Übertragung/Bereitstellung von Mikroinvertersn für das neue IQ Gateway.

# <span id="page-38-0"></span>Selbstbedienungsoptionen: Rückgabe anfordern

Um die Option **Rückgabe anfordern** zu nutzen, befolgen Sie die folgenden Anweisungen.

#### Rückgabe anfordern

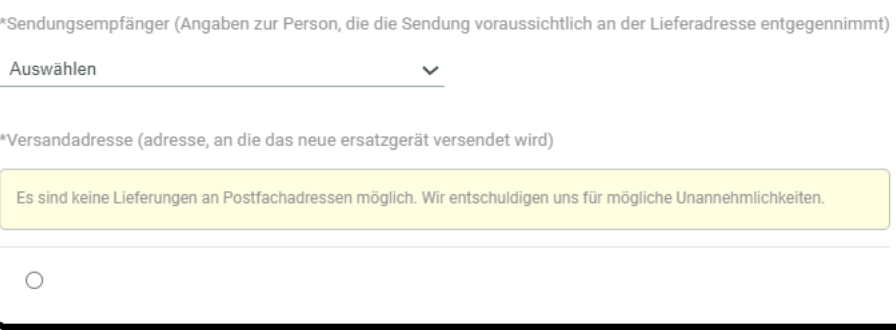

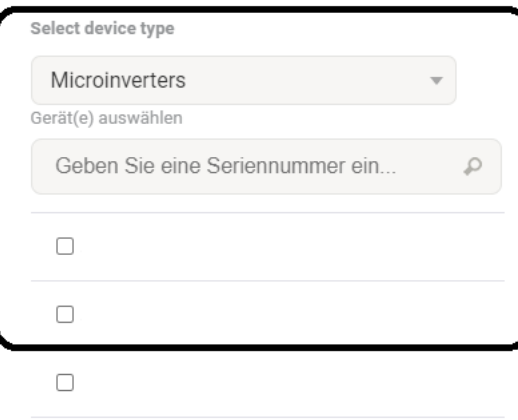

### **Schritt 1**

Wählen Sie die Lieferadresse aus der bereitgestellten Liste.

#### **Schritt 2**

Wählen Sie den Gerätetyp, geben Sie die Seriennummer des Geräts ein und wählen Sie das Gerät.

Klicken Sie auf "Absenden". Ein Mitglied des Enphase-Teams wird die Anfrage bearbeiten und nachverfolgen.

# <span id="page-39-0"></span>Selbstbedienungsoptionen: Ersatz installieren

### Um die Option **Ersatz installieren** zu nutzen, befolgen Sie die folgenden Anweisungen.

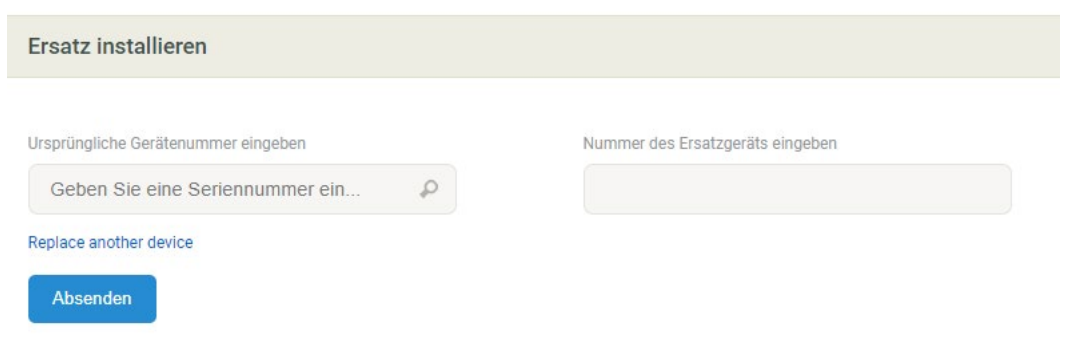

#### **Schritt 1**

Geben Sie die Gerätenummer des Originalgeräts ein.

**Schritt 2**

Geben Sie die Ersatznummer ein.

Drücken Sie auf "Absenden".

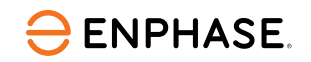

# <span id="page-40-0"></span>Selbstbedienungsoptionen: Gateway-Ersatz

### Um die Option **Gateway ersetzeny** zu nutzen, befolgen Sie die folgenden Anweisungen.

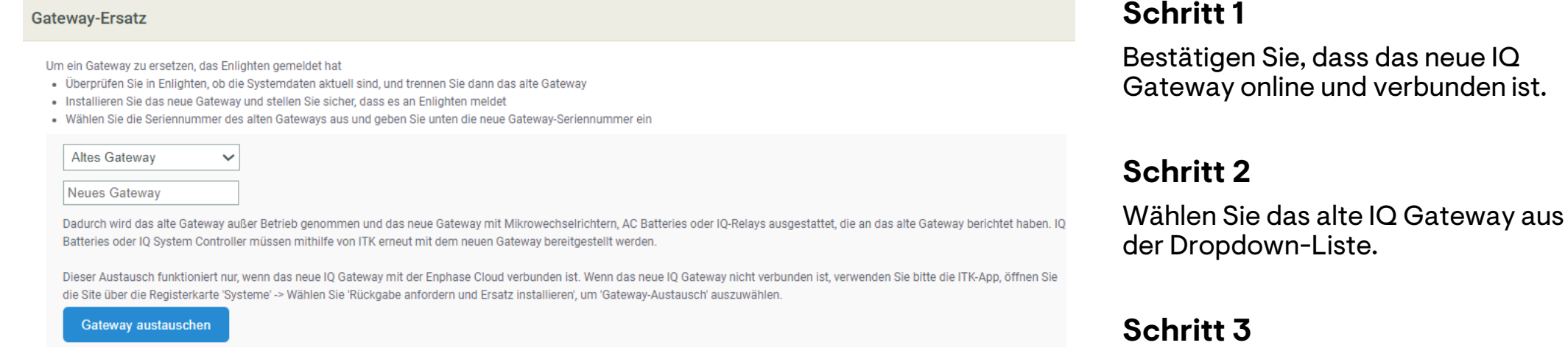

Geben Sie die Seriennummer des

Wählen Sie "Gateway ersetzen".

neuen IQ Gateways ein.

## Lernkontrolle

- Wie die Informationen, die in jeder Seitenansicht verfügbar sind erklären.
	- Modulfeld
	- Diagramm
	- Berichte
	- Geräte
	- Events
	- Live-Status
	- Dienste
	- Kiosk-Ansicht
- Einstellungsoptionen erklären.
	- Arbeitskostenerstattung
	- Installateur-Referenz
	- Produktionsschätzung & Schwellenwert
	- Details zum Modulfeld
- Selbstbedienungsoptionen erklären.
	- Rücksendeanfrage
	- Ersatzinstallation
	- Gateway-Ersatz

# Kundensupport

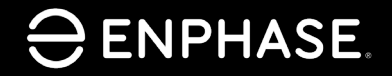

ING-00026-1.0

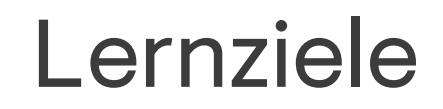

- Verstehen, wie man den Enphase-Zugang für Kunden erneut sendet.
- Verstehen, wie man Hauseigentümerinformationen aktualisiert.
- Verstehen, wie man ein Netzprofil aktualisiert.
- Verstehen, wie man ein Benutzerkonto deaktiviert.
- Verstehen, wie man die Produktionsleistung aktiviert und deaktiviert.
- Verstehen, wie man Systemzugriff für Subunternehmer gewährt.

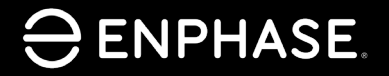

ING-00026-1.0

Wenn ein Kunde den Zugriff auf die Enphase App verliert, kann ein Installateur den Zugriff an die E-Mail des Kunden erneut senden.

#### **Schritt 1**

Melden Sie sich im [Enphase Installer Portal](https://enlighten.enphaseenergy.com/) an.

#### **Schritt 2**

Wählen Sie **Systeme** oben links in der Taskleiste aus.

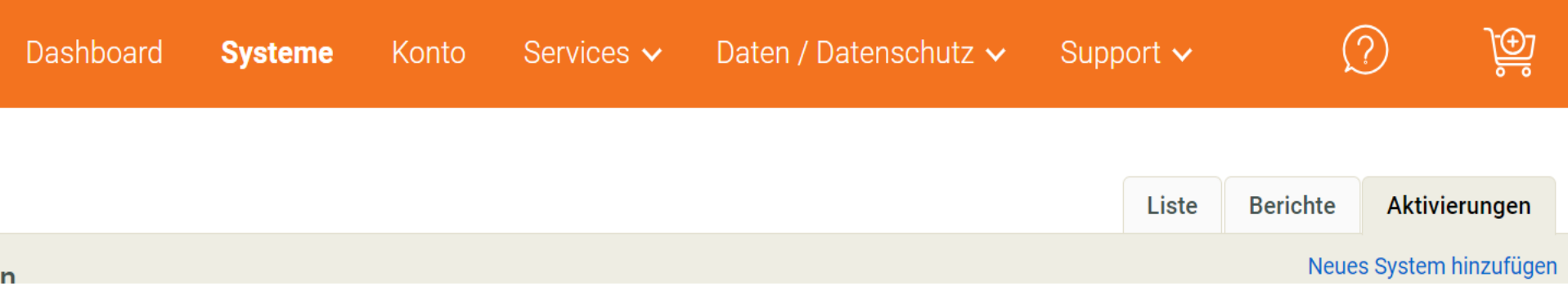

#### **Schritt 3**

Wählen Sie **Aktivierungen** aus den Tabs oben rechts.

Ein Dropdown-Menü wird angezeigt.

### **ENPHASE**

### **Schritt 4**

Wählen Sie **Alle Aktivierungen** aus dem Dropdown-Menü **Stufe** aus.

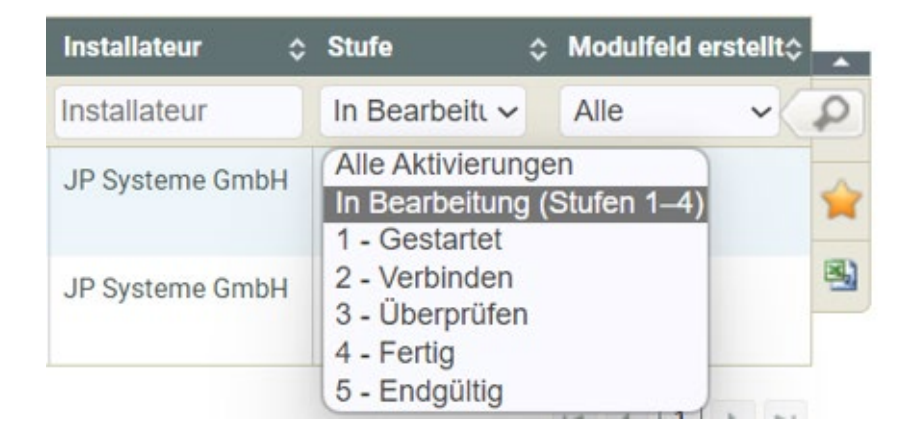

Eine neue Seite wird angezeigt.

### **Schritt 5**

Wählen Sie den Systemnamen aus. Das Aktivierungsformular wird angezeigt.

#### **Schritt 6**

Wählen Sie im Bereich **Besitzer** die Option **Systemzugriff an Eigentümer senden**.

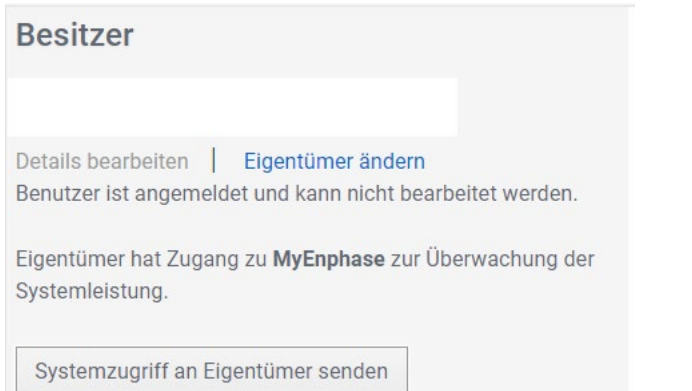

Eine neue Willkommens-E-Mail wird automatisch an die im Aktivierungsformular angegebene E-Mail-Adresse gesendet. Diese E-Mail enthält Anweisungen für den Kunden, wie er sich in der Enphase App anmelden kann.

### **ENPHASE**

# Informationen des Hauseigentümers aktualisieren

ING-00026-1.0

Enphase Vertraubing vertrag vertrag vertrag vertrag vertrag vertrag vertrag vertrag vertrag vertrag vertrag ver

# Informationen des Hauseigentümers aktualisieren

Installateure können die persönlichen Informationen eines Hauseigentümers in der Installer App aktualisieren.

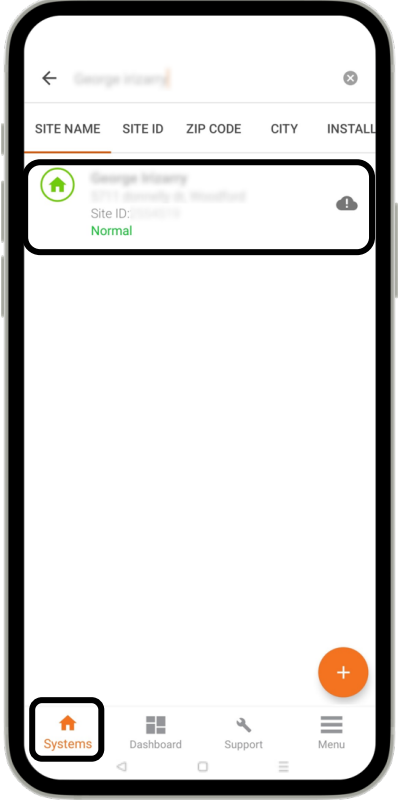

Schritt 1 Im Tab Systeme, verwenden Sie die Suchleiste, um den Anlagennamen oder die Anlagen-ID einzugeben.

Wählen Sie die Anlage aus der erscheinenden Liste aus.

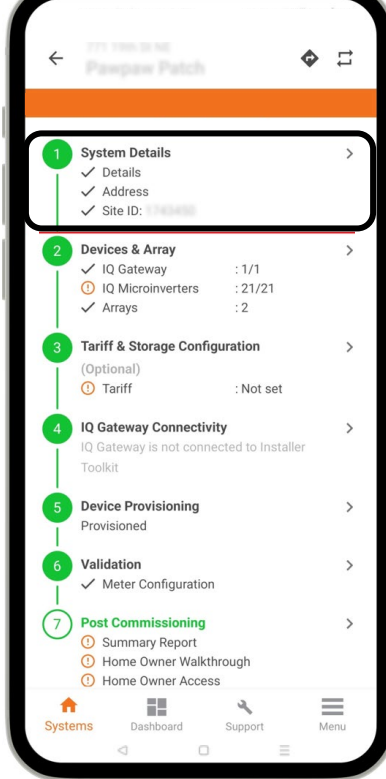

**Schritt 2** Wählen Sie **System Details** aus, um registrierte Informationen des Hauseigentümers anzuzeigen, einschließlich Kontaktdaten, Standortadresse und Installationsdetails.

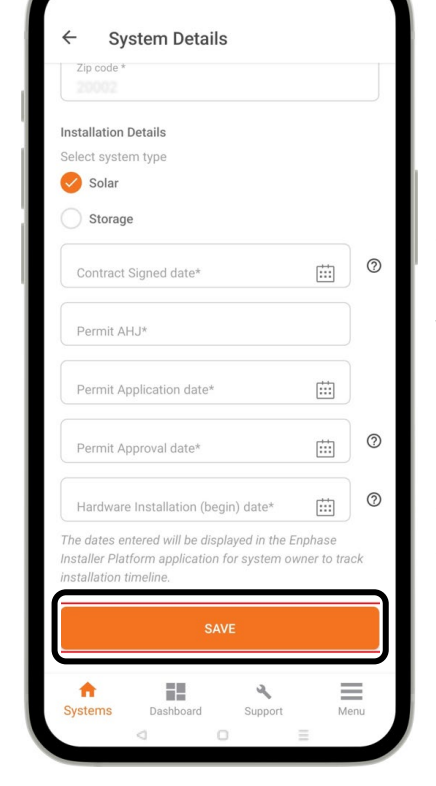

**Schritt 3**

Geben Sie die aktualisierten Informationen des Hauseigentümers in die vorgesehenen Felder ein und wählen Sie **SAVE**.

Der Hauseigentümer erhält automatisch eine E-Mail mit den aktualisierten Details.

# Netzprofil ändern

ING-00026-1.0

Enphase Vertraubing vertrag vertrag vertrag vertrag vertrag vertrag vertrag vertrag vertrag vertrag vertrag ver

# Netzprofil ändern

### Installateure können das Netzprofil eines Standorts im Tab "[Systeme](#page-13-0)" ändern.

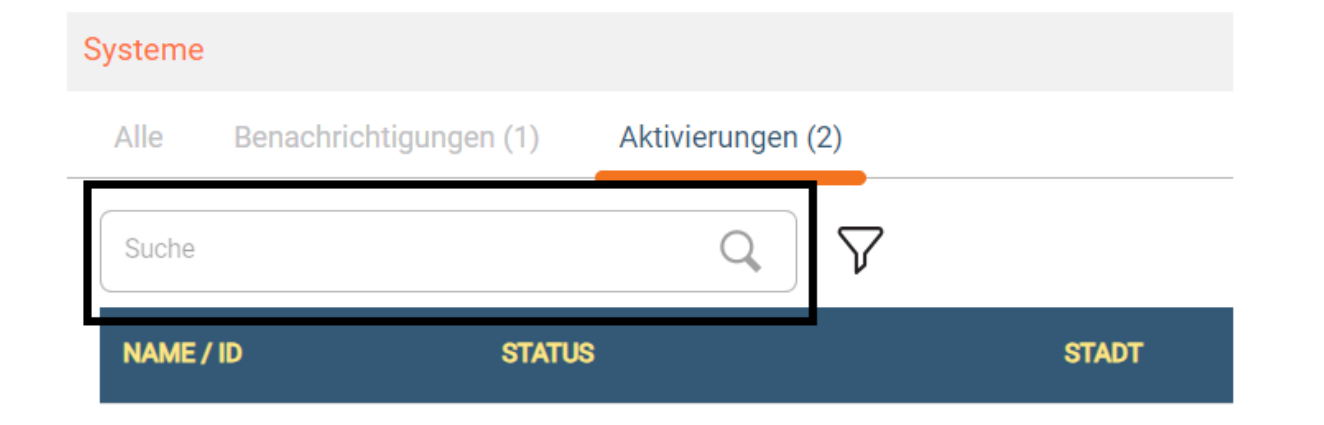

#### Schritt 1

Wählen Sie den Tab Aktivierungen aus.

#### Schritt 2

Geben Sie die Anlagen-ID ein und wählen Sie dann den entsprechenden Standort aus der Liste aus, die erscheint.

## Netzprofil ändern

#### Schritt 3

Scrollen Sie zum Abschnitt Gateway und wählen Sie das korrekte Netzprofil aus dem Dropdown-Menü Netzprofil aus.

#### Netzprofil-Einstellungen

Das Grid-Profil kann eingestellt/geändert werden, sobald das Gateway an Enphase Cloud gemeldet hat.

Gateway - 122318087547

VDE-AR-N 4105:2018, Alle Anlagen mit IQ Gateway Metered, cos(phi)=1.00, Vorübergehend Nulleinspeisung Ändern Netzpro

### Schritt 4

Scrollen Sie zum Ende der Seite und klicken Sie auf Speichern.

#### Speichern

# Benutzerkonten deaktivieren

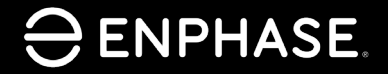

ING-00026-1.0

# Benutzerkonten deaktivieren

Nur Installateure mit Admin-Zugriff auf das Konto ihres Unternehmens können Benutzerkonten deaktivieren.

**Schritt 1** Wählen Sie **Dashboard**.

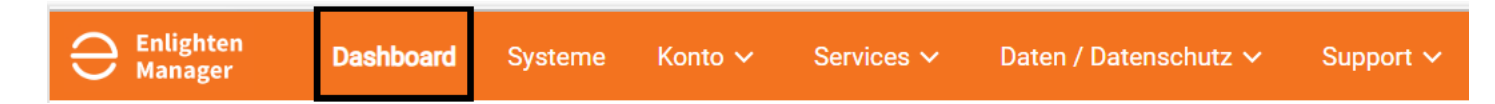

#### **Schritt 2**

Scrollen Sie zum Abschnitt **Meine Kontoinformationen** und wählen Sie **Benutzer**.

Meine Kontoeinstellungen

- Firmenprofil
- Niederlassungen
- Benutzer
- Servicebereiche
- **Leads & Enphase Installer Network**
- Training
- Autorisierter Subunternehmer
- Systemzugriff anfordern

## Benutzerkonten deaktivieren

### **Schritt 3**

Wählen Sie den Namen des **Benutzers** aus der Benutzerliste aus.

### **Benutzer**

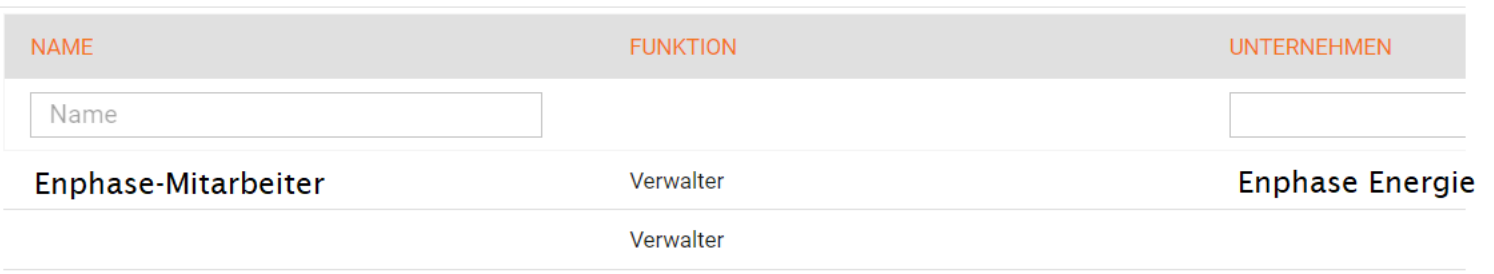

### **Schritt 4**

Kontaktdetails

Wählen Sie das angekreuzte Kästchen neben **Akti**v aus, um das Benutzerkonto zu deaktivieren.

Wenn das Kästchen angekreuzt ist, ist das Benutzerkonto aktiv.

Wenn das Kästchen nicht angekreuzt ist, ist das Benutzerkonto deaktiviert.

Wenn Sie ein Konto nicht deaktivieren können, kontaktieren Sie bitte den Enphase Support.

### **ENPHASE**

**Aktiv** 

# Enphase Installer Portal: Stromproduktion aktivieren oder deaktivieren

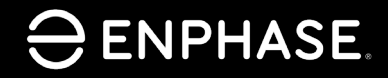

ING-00026-1.0

### Lernkontrolle

• Kennen Sie die notwendigen Schritte, um die Stromproduktion zu aktivieren oder zu deaktivieren.

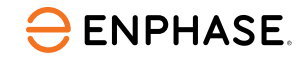

# Stromproduktion aktivieren oder deaktivieren

Mit dem Ein-Knopf-Standby-Modus kann ein Installateur die Stromproduktion über das Enphase Installer Portal aus der Ferne deaktivieren und aktivieren.

Zum Beispiel möchte ein Installateur möglicherweise verhindern, dass das System Strom produziert, bevor er die Genehmigung zum Betrieb vom Netzbetreiber erhält.

Um die Stromproduktion mit einem mobilen Gerät vor Ort zu deaktivieren, beachten Sie den [Anwendungshinweis.](https://www4.enphase.com/en-in/support/application-note-production-standby-mode)

Um die Stromproduktion über das Enphase Installer Portal für Mikroinverter, die mit einem IQ Gateway kommunizieren, zu deaktivieren oder zu aktivieren, beachten Sie die folgenden Anweisungen.

**Schritt 1** Den Tab **Geräte** wählen.

#### **Schritt 2**

Unter der Liste **IQ Gateway Kommunikations-Gateways** wählen Sie das IQ Gateway aus.

### **ENPHASE**

ING-00026-1.0

# Stromproduktion aktivieren oder deaktivieren

### **Schritt 3**

Scrollen Sie zu **Aufgaben**, um den Status der Stromproduktion anzuzeigen.

Wählen Sie **Stromproduktion deaktivieren** oder **Stromproduktion aktivieren**.

#### Aufgaben

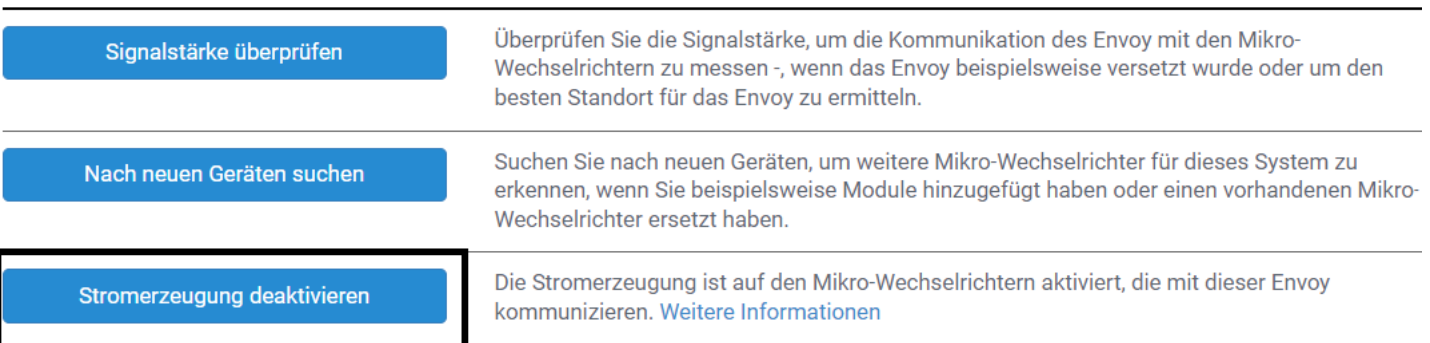

Das IQ Gateway wird den Auftrag innerhalb von 30 Minuten empfangen und ausführen.

Wenn die Produktion über eine Mobilfunkverbindung zur Enphase Cloud aktiviert oder deaktiviert wird, dauert es mindestens eine Stunde.

Wenn IQ Batterien mit dem IQ Gateway verbunden sind, erfolgt weder ein Laden noch ein Entladen, solange die Stromerzeugung ausgeschaltet ist.

### **ENPHASE**

### Lernkontrolle

• Die notwendigen Schritte zur Aktivierung und Deaktivierung der Stromproduktion zu erklären.

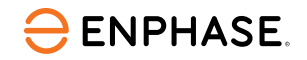

Systemzugriff für Subunternehmer bereitstellen

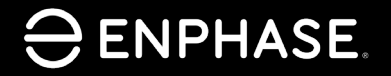

ING-00026-1.0

# Systemzugriff für Subunternehmer bereitstellen

### Installateure können einem autorisierten Subunternehmer Zugriff auf ein System gewähren.

#### Meine Kontoeinstellungen

- Firmenprofil
- Niederlassungen
- **Benutzer**
- Servicebereiche
- Leads & Enphase Installer Network
- $\bullet$  Training
- Autorisierter Subunternehmer
- Systemzugriff anfordern

#### **Schritt 1**

Wählen Sie im Dropdown-Menü **Meine Kontoinformationen** die Option **Autorisierter Subunternehmer**.

#### **Schritt 2**

+ AUTORISIERTEN SUBUNTERNEHMER HINZUFÜGEN

Klicken Sie auf **Autorisierten Subunternehmer hinzufügen**, um nach dem Subunternehmer zu suchen und ihm Zugriff zu gewähren.

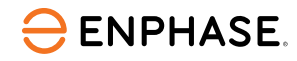

### Lernkontrolle

- Wie man den Enphase-Zugang für Kunden erneut sendet erklären.
- Wie man Hauseigentümerinformationen aktualisiert erklären
- Wie man ein Stromprofil aktualisiert erklären.
- Wie man ein Benutzerkonto deaktiviert erklären.
- Wie man die Produktionsleistung aktiviert und deaktiviert erklären.
- Wie man Systemzugriff für Subunternehmer gewährt erklären.

# Enphase Installer Portal: Systemdiagnose

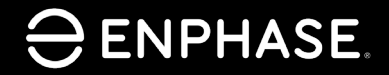

ING-00026-1.0

### Lernkontrolle

- Kennen Sie nun die Funktion jeder Systemdiagnose-Funktion:
	- [Gerät bereitstellen](#page-67-0)
	- [Stromproduktion aktivieren oder deaktivieren](#page-67-0)
	- [Zustand des Verbrauchszählers ändern](#page-68-0)
	- [IQ Gateway aus der Ferne neustarten](#page-68-0)

## Systemdiagnose

Das Tool "Systemdiagnose", das Sie unten sehen können, bietet ab Version 7.0.88 erweiterte Selbstbedienungsmöglichkeiten.

Nutzen Sie das Aufgabe Dropdown-menü, um alle Optionen zu sehen, und klicken Sie dann auf **Bestätigen**.

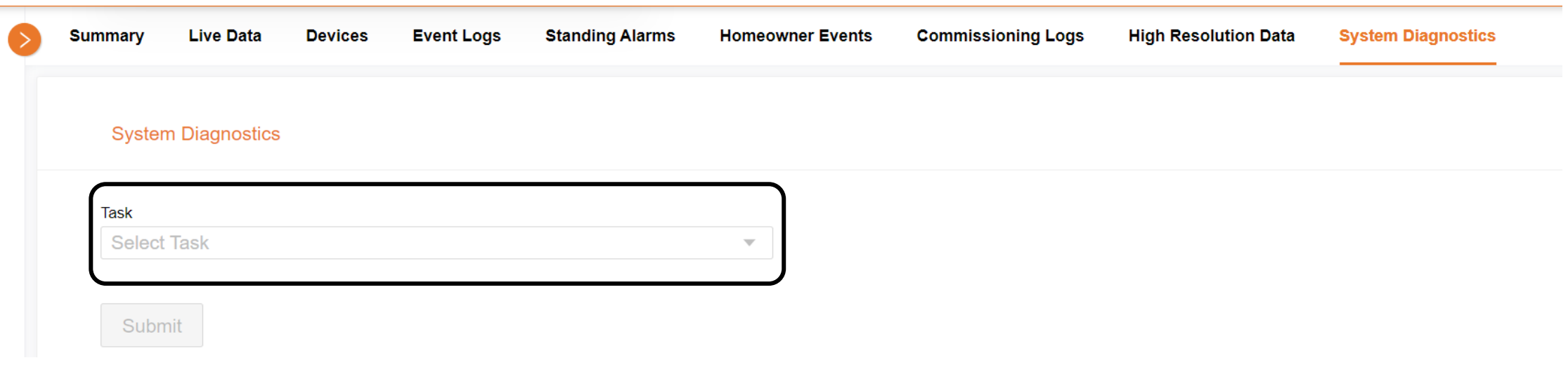

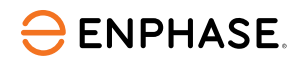

### <span id="page-67-0"></span>Systemdiagnose

#### **System Diagnostics**

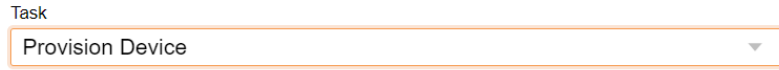

#### Serial numbers(Multiple serial numbers separated by,)

Serial numbers (Multiple serial numbers separated by,)

#### **Submit**

#### **System Diagnostics**

**Task** 

Enable Or Disable Power Production

**Production Mode** 

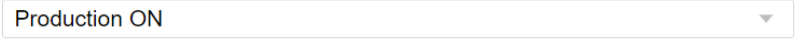

 $\overline{\phantom{a}}$ 

Submit

#### Gerät bereitstellen

Wählen Sie in der Dropdown-Liste die Option **Gerät bereitstellen**.

Geben Sie die Seriennummer des Geräts ein und trennen Sie sie durch ein Komma, wenn es mehr als eine Seriennummer gibt.

Klicken Sie auf **Absenden**.

#### Stromproduktion aktivieren oder deaktivieren

Wählen Sie in der oberen Dropdown-Liste die Option **Stromproduktion aktivieren oder deaktivieren**.

Wählen Sie in der unteren Dropdown-Liste entweder **Produktion EIN** oder **Produktion AUS**.

Klicken Sie auf **Absenden**.

### **ENPHASE**

ING-00026-1.0

### <span id="page-68-0"></span>Systemdiagnose

#### **System Diagnostics**

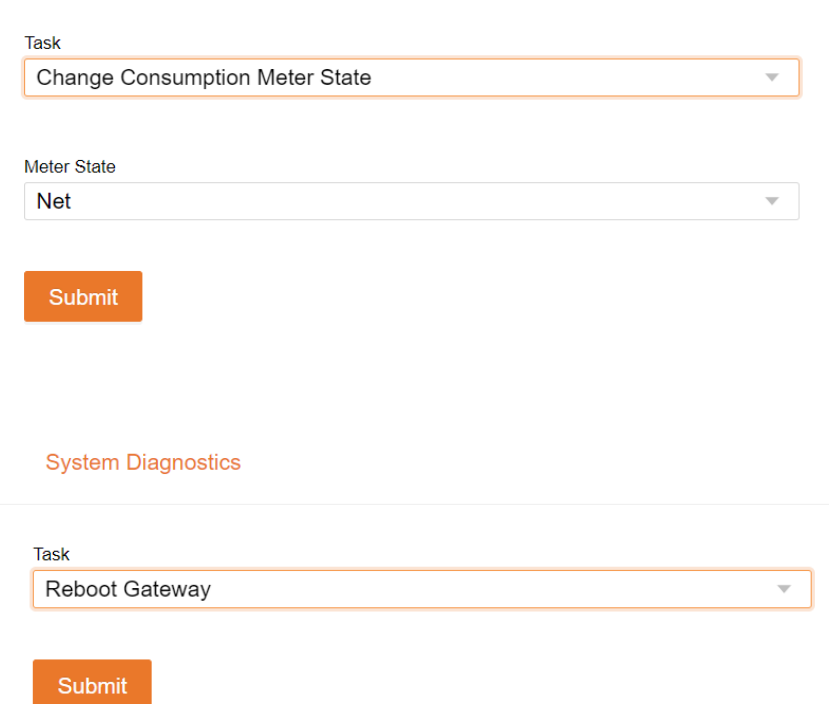

#### Zustand des Verbrauchszählers ändern

Wählen Sie in der oberen Dropdown-Liste die Option **Change Consumption Meter State**.

Wählen Sie **Change Consumption Meter State** und danach entweder "Netz mit Solarlast" oder "Nur Gesamtlast".

#### Klicken Sie auf **Submit**.

#### IQ Gateway aus der Ferne neustarten

Hierzu **Reboot Gateway** im oberen Dropdown-Menü auswählen.

Klicken Sie auf **Submit**.

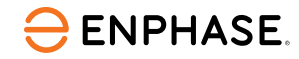

### Lernkontrolle

- Funktionen der Systemdiagnose im Überblick:
	- Gerät bereitstellen
	- Stromproduktion aktivieren oder deaktivieren
	- Zustand des Verbrauchszählers ändern
	- IQ Gateway aus der Ferne neustarten

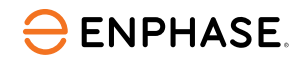

# Vielen Dank

Schauen Sie sich zur weiteren Schulung unsere Demovideos auf dem [Enphase Energy Training](https://www.youtube.com/@enphaseenergytraining/featured)  [YouTube-Kanal an.](https://www.youtube.com/@enphaseenergytraining/featured)

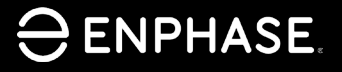

ING-00026-1.0

Enphase Vertraulich

## Historique des révisions

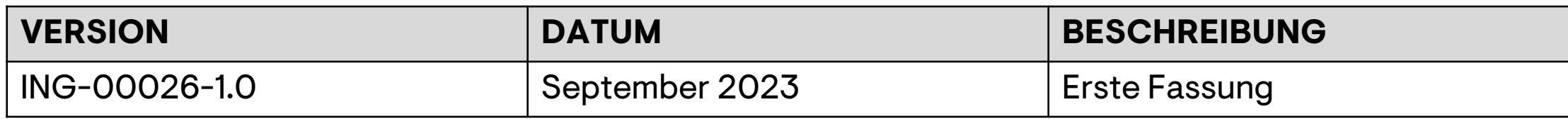

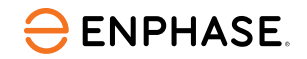
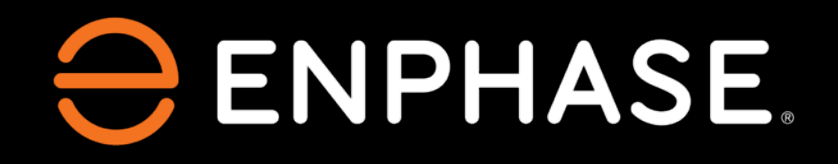

© 2023 Enphase Energy. Alle Rechte vorbehalten. Enphase, das "e"-Logo und die CC-Logos, IQ sowie bestimmte andere unter <https://enphase.com/trademark-usage-guidelines> aufgeführte Marken sind Marken von Enphase Energy, Inc. in den USA und anderen Ländern. Änderungen der Daten sind vorbehalten..

ING-00026-1.0